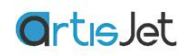

# **artisJetRIP v9.0** 设计软件系统 **V1.0 beta**

最后更新: 15/07/2020 作者: Mars / Jerry / Matt

# 用户手册

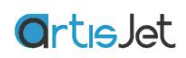

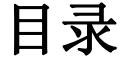

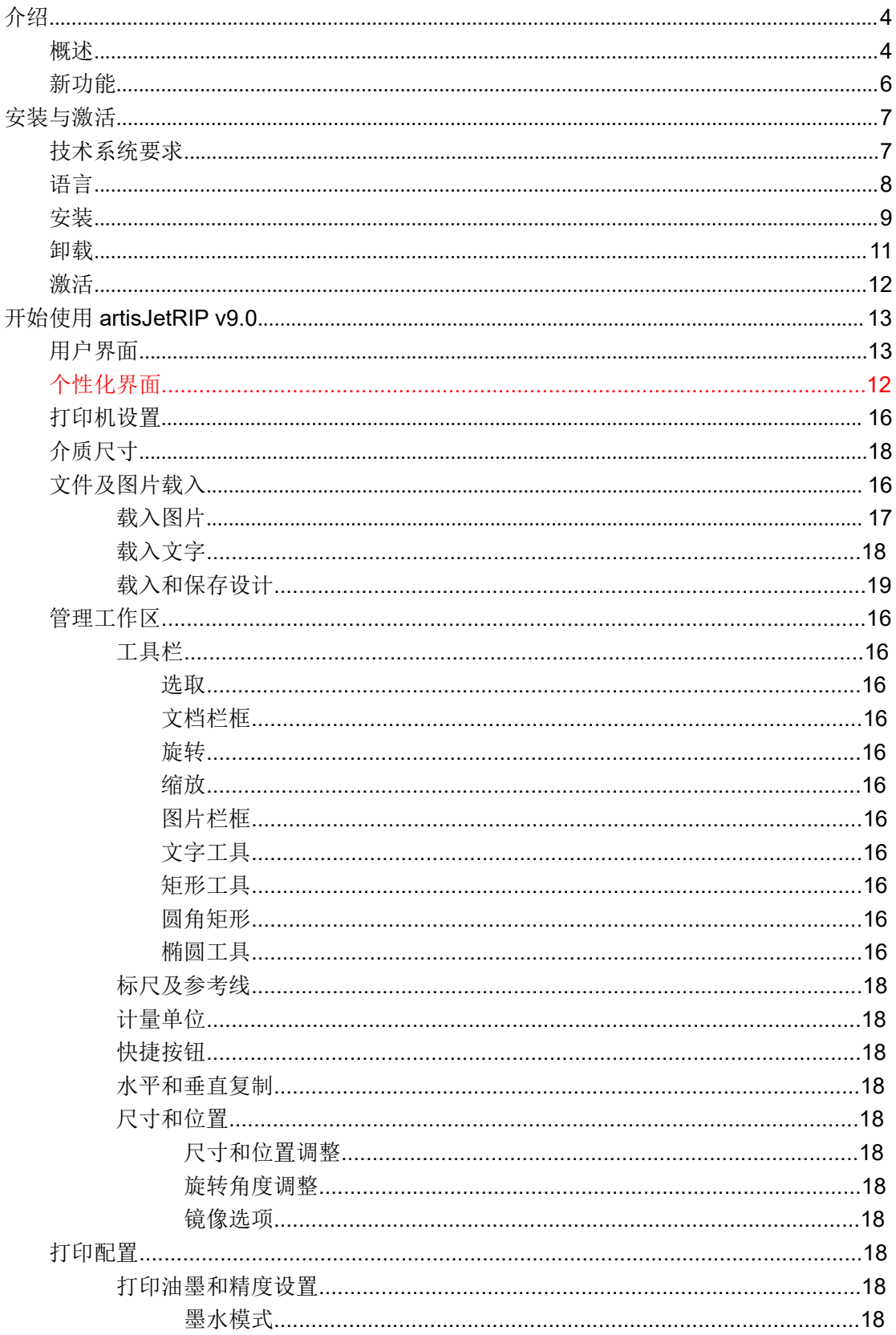

# **a**rtisJet

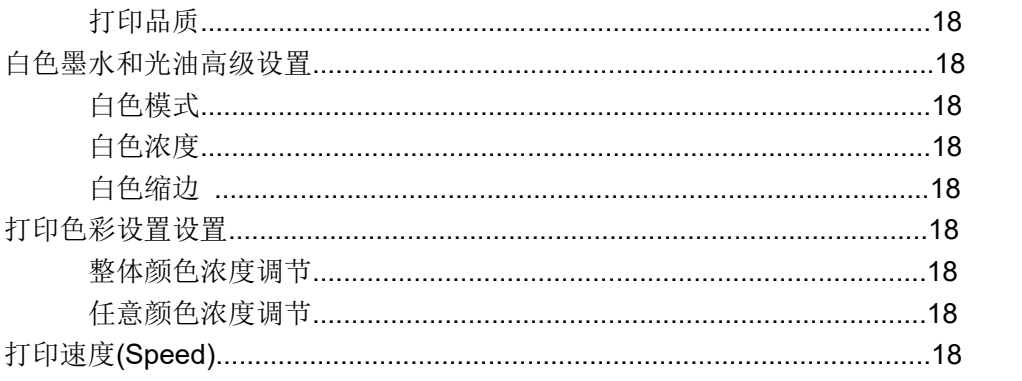

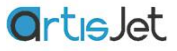

# <span id="page-3-0"></span>**介绍 しょうしん しゅうしょう かいしん**

## <span id="page-3-1"></span>概述 スコット・シーク しゅうしょう しんしょう しんしゃく しんしゃ

artisJetRIP v9.0 图像排版输出系统是用来将用户输入的图片及文字档案输出为打印机可 识别的 PRN(postscript)文件格式,并通过 artisJet workstation 进行任务的打印。

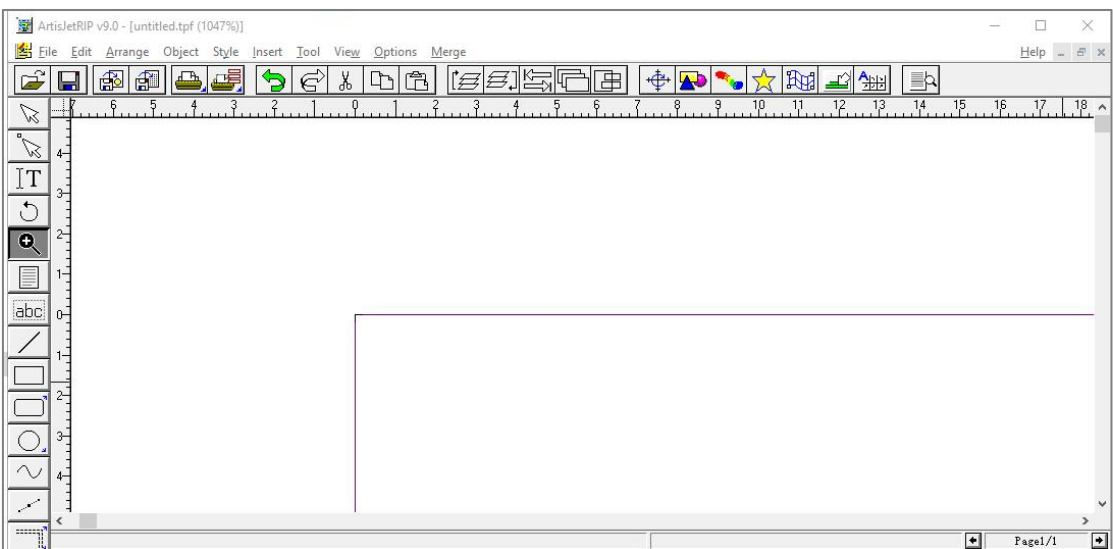

使用 artisJetRIP v9.0 全新的图片处理流程,可以处理来自用户或者设计师创建的多种格式 的图片文档,并对其进行打印尺寸、打印位置、编辑等操作;同时可以将编排好的文档通 过 artisJet 专有的 TPF 文件格式进行保存或者加密,以便重复使用。

artisJetRIP v9.0 色彩管理引擎可以轻松的帮助客户自动创建彩色层、白色层、光油层打印 数据,使任务输出变得更加便捷; artisJetRIP v9.0 模版的功能可以根据客户的单个文档图 像快速编排并创建多文档版面,相对比传统的排版效率提升 60%。

### 支持并兼容以下特性

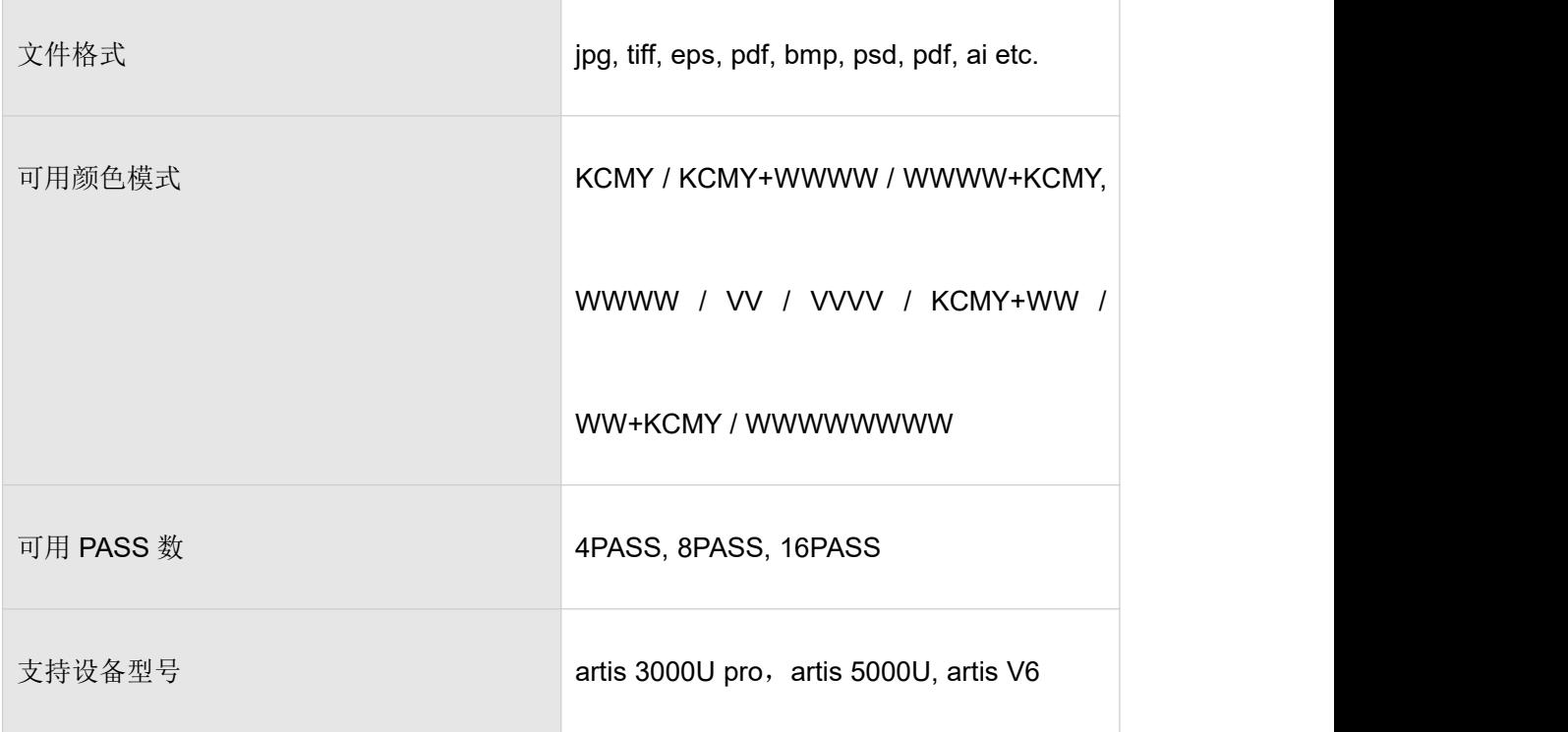

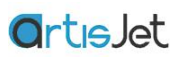

# <span id="page-5-0"></span>新功能

- 待写入
- 待写入
- 待写入

<span id="page-6-0"></span>安装与激活

artisJetRIP v9.0 需配合使用 artisJet 软件加密匙, 安装快捷简便, 您可以通过如下渠道获 得安装文件 artisJetRIP v9.0 for 3000U pro :

1、购买软件或者设备时,随机配置的 USB 安装文件获取。

# <span id="page-6-1"></span>技术系统要求

支持的系统

Windows

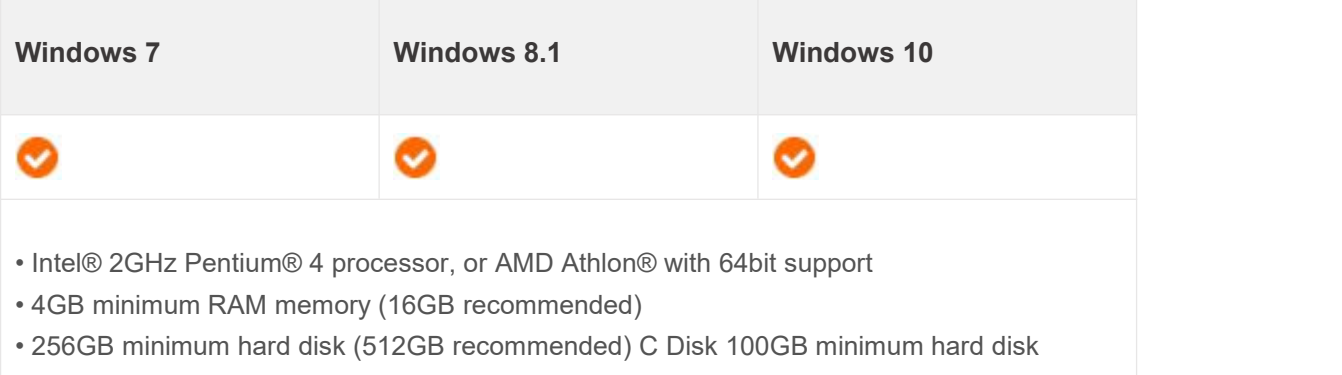

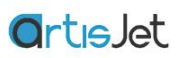

# <span id="page-7-0"></span>ほうしょう ほんしゅう しゅうしょう はんしょう はんしょう しょうかい はんしゅう しょうしょく

# English

中文(简体) 中文(繁体) 日文

# <span id="page-8-0"></span>安装 しゅうしょう しゅうしょう しんしょう しんしゃく

1、打开 U 盘中的安装包, 或者从网络上下载安装文件夹, 双击安装包文件进行安装;

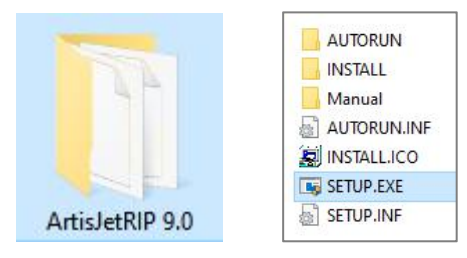

2、安装向导会弹出安装窗口,选择安装路径或者使用默认推荐的安装路径,点击确定继续 执行安装步骤和过程;

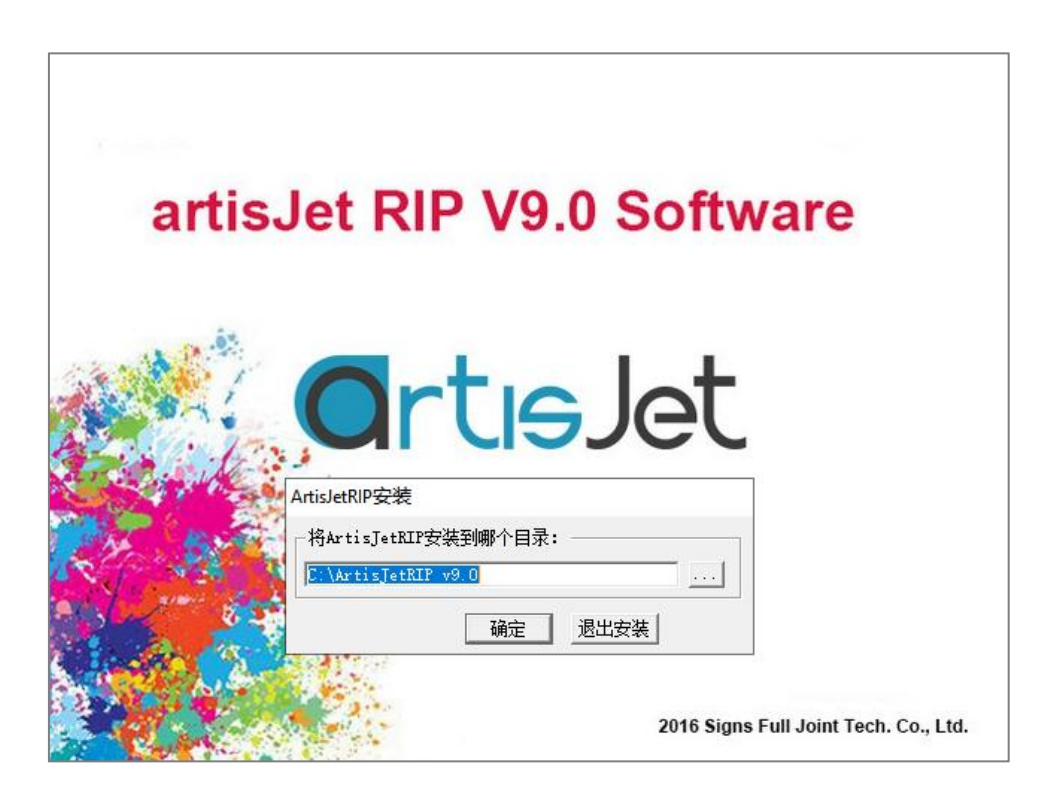

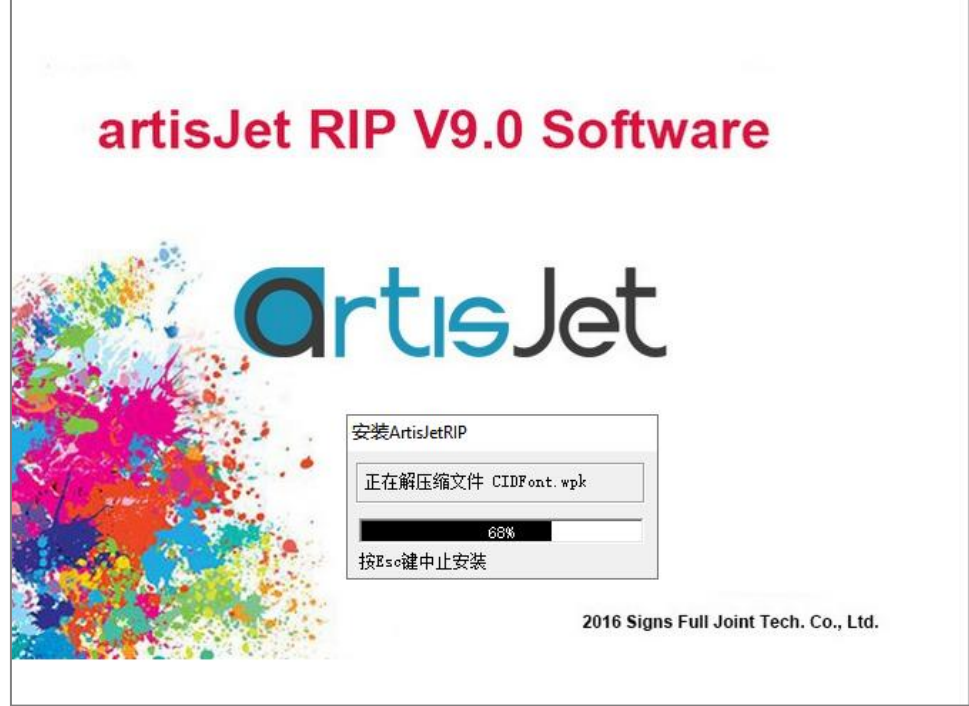

3、弹出页面中请选择立即重新启动计算机,点击完成;

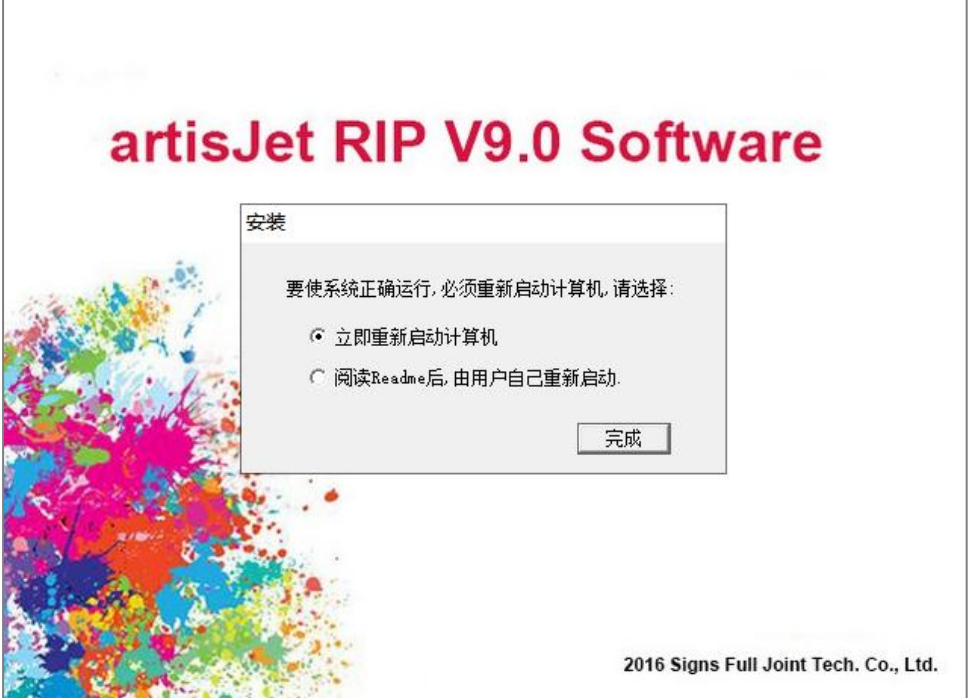

4、安装完成后, artisJetRIP v9.0 的快捷方式出现在桌面上, 重命名 RIP v9.0, 通过单击 PC 任务栏上的"开始",然后单击 artisJetRIP 文件夹即可运行;或者单击 C 盘中 artisJetRIP v9.0\DTP\dtpw.exe 运行。

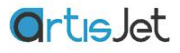

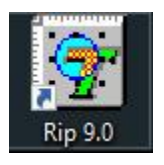

## <span id="page-10-0"></span>卸载 しょうしょう しゅうしょう しんしょう しんしゃく

如果您已经安装了旧的版本,请先卸载旧的安装文件,点击卸载向导进行卸载。

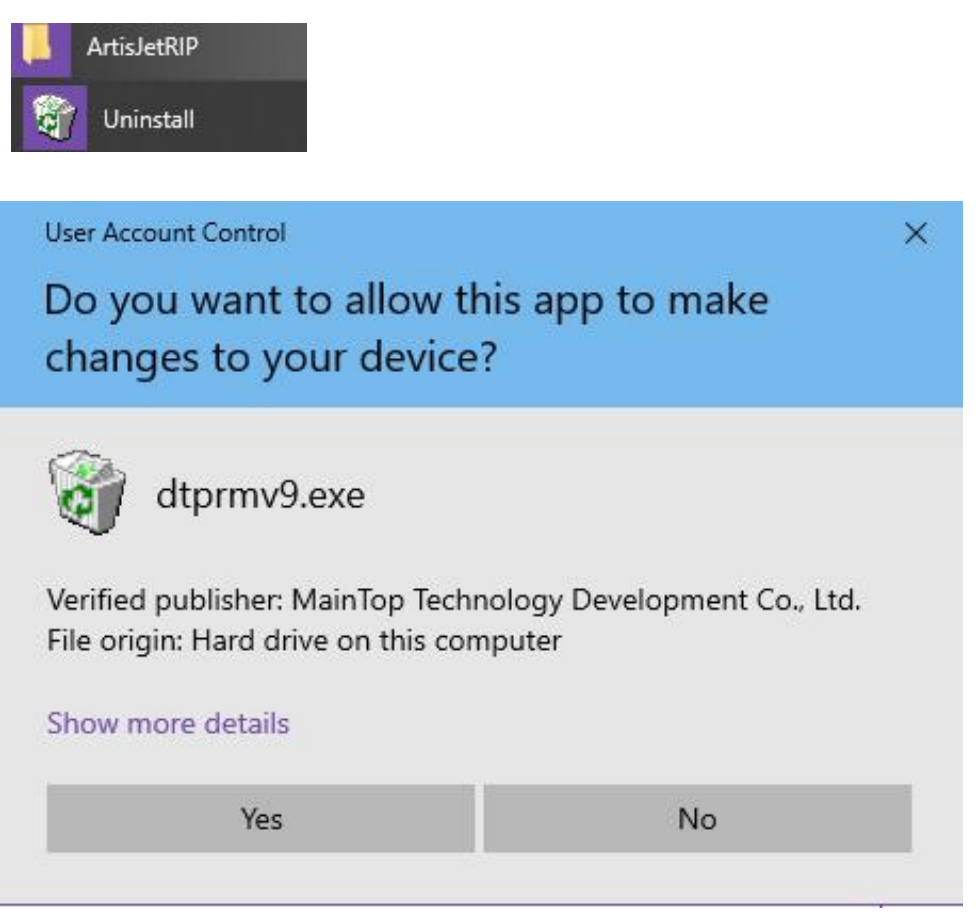

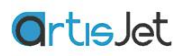

# <span id="page-11-0"></span>激活

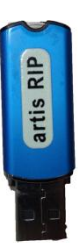

artisJet 软件加密匙是一种硬件设备,可以连接到电脑的 USB 端口;将加密匙连接 到电脑,即可运行 artisJetRIP v9.0软件。

# <span id="page-12-0"></span>安装开始使用 **artisJetRIP v9.0**

# <span id="page-12-1"></span>用户界面

在开始使用 artisJetRIP v9.0之前,您有义务认真了解并阅读 artisJetRIP v9.0各个模块以 及操作按钮功能信息及使用方法。

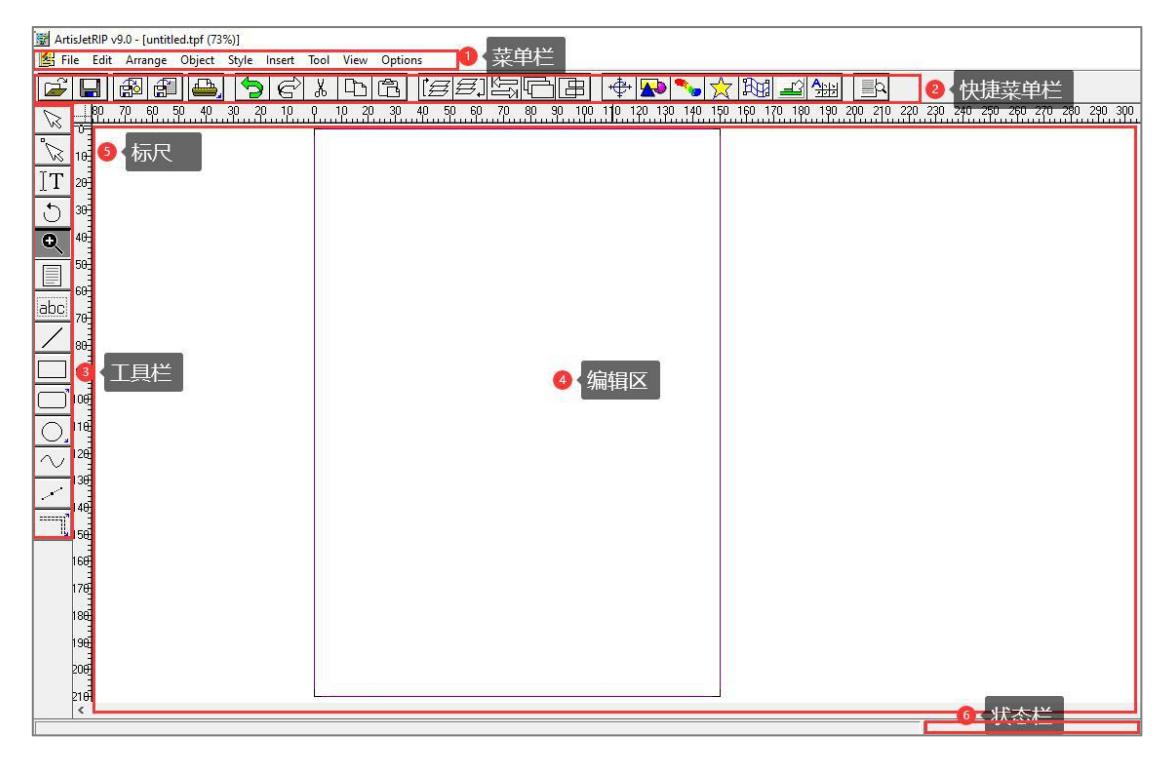

1、标记①是基本的下拉菜单栏,包括文件、编辑、排列、对象、排版、插入、工具、窗 口等功能入口;

2、标记2是快捷功能栏,包括打开,保存,打印,拷贝,大小位置调整等功能;

3、标记③是工具栏,显示的是图片、文字、图形的操作按钮;

4、标记(4)是编辑区, 编辑区大小一般设置打印介质的大小或大于打印介质大小, 对图片 文字所有设计(尺寸,位置等编辑)都将在此处完成;

5、标记⑤是标尺,分为水平和垂直两个方向,可辅助用户对图片及文字放置区域进行定  $\overline{w}$ ;

6、标记⑥是状态栏,显示图片页面等有关的信息。

## 界面定制化

点击来自顶部区域的菜单栏中的 View 选项, 将会展开了用户界面中工作区域的所有选项。 点击选择相应的选项将在窗口中显示该选项,点击取消选择会关闭该选项。

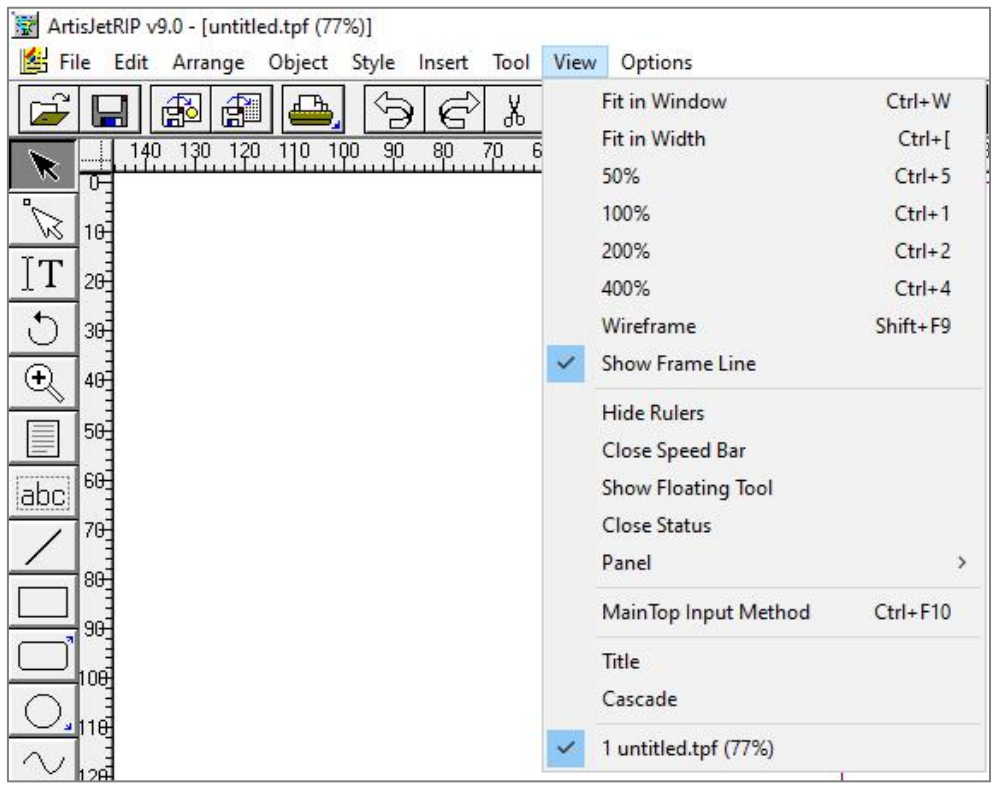

浮动/固定工具栏

单击 View, 选择 Show Floating Toobox 选项, 工具栏通过浮动方式出现在用户界面, 通过鼠 标可将工具栏拖拽至工作区域任意位置。 选择 Show fixed Toobox 选项,工具栏将固定在用 户界面左侧区域显示

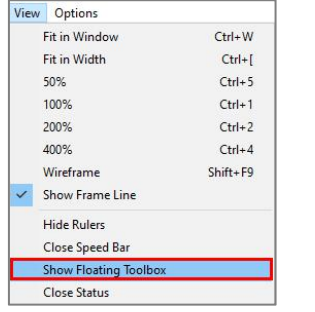

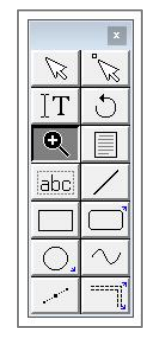

 $\times$ 

隐藏浮动窗口

浮动窗口在不使用时可进行隐藏,这样可以节省工作区域空间。 通过点击浮动窗口上的最 小化图标按钮可以隐藏浮动窗口,点击最大化图标可以显示浮动窗口。

下面以 View-->Panel--> Graph Panel 为例。

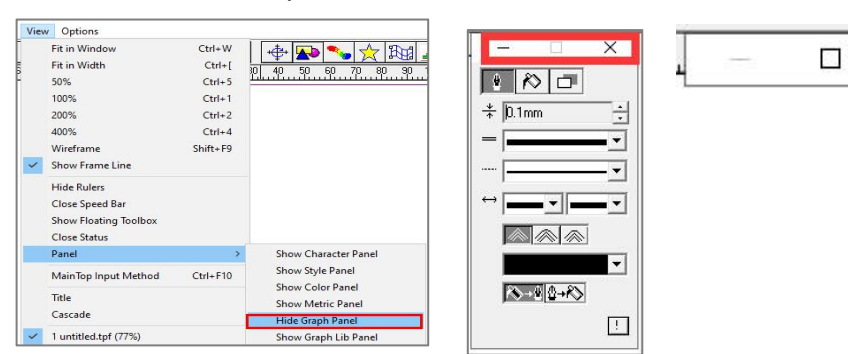

点击最小化图标, Graph Panle 窗口被隐藏。点击最大化图标, 还原窗口。

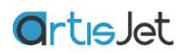

# <span id="page-15-0"></span>打印机设置

在开始使用 artisJetRIP v9.0前,需要安装打印机驱动。

1、单击菜单栏中的 File, 选择 Printer Setup 选项;

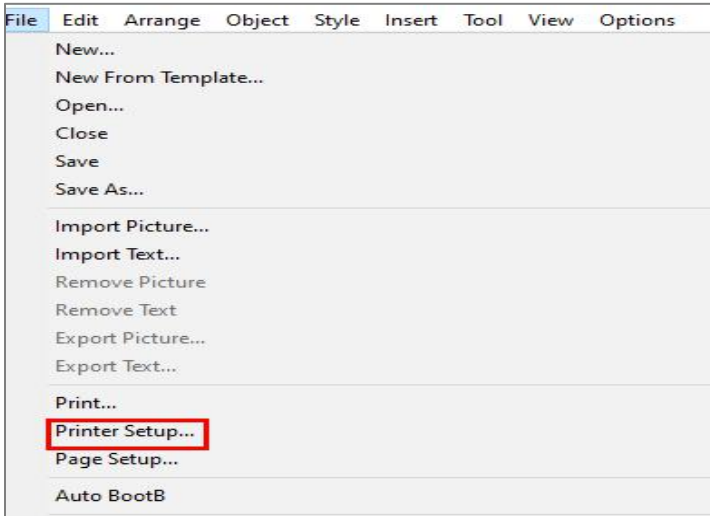

2、在打开的窗口中,单击 Install 选项;

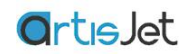

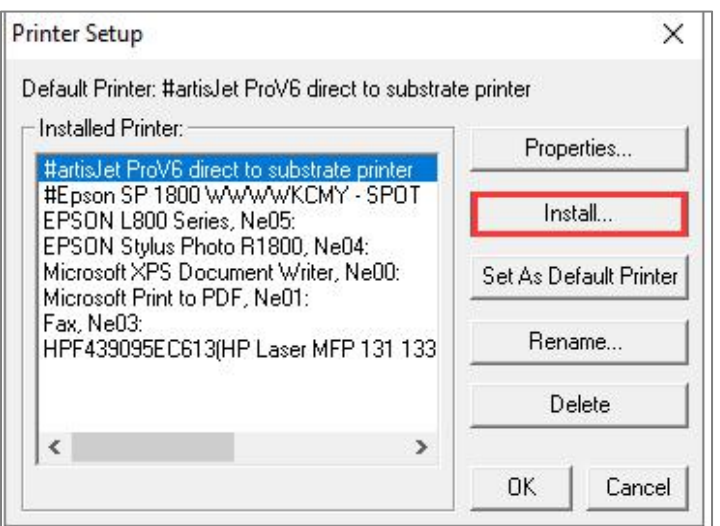

3、在打开的窗口中,单击 Custom 选项;

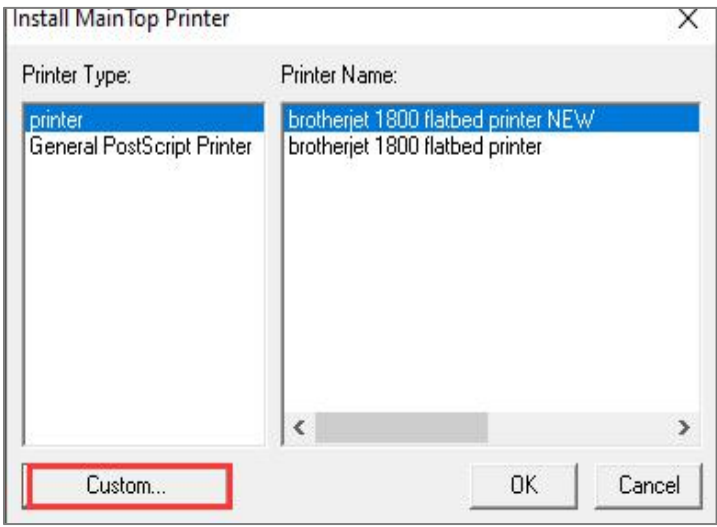

、从随机配置的 USB 文件包中选取打印机驱动 artisj.inf, 然后单击 Open 选项;

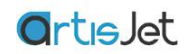

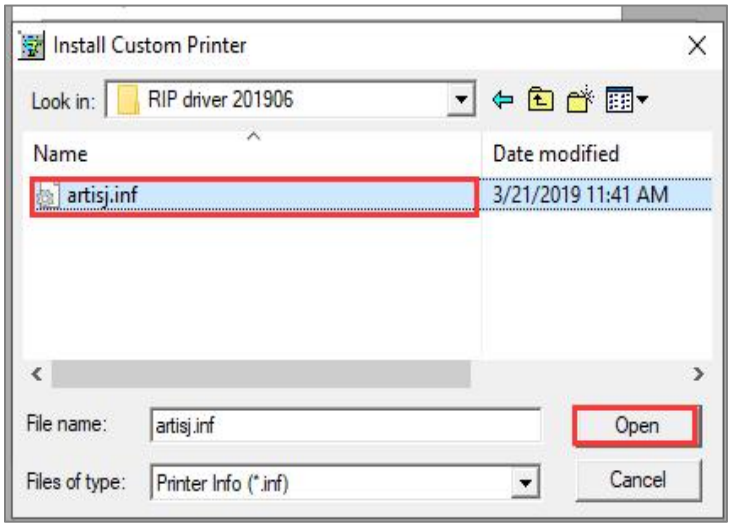

5、在打开的窗口中,单击 Set As Default Printer 选项,并单击 OK 保存设置,打印机驱动 安装完成。

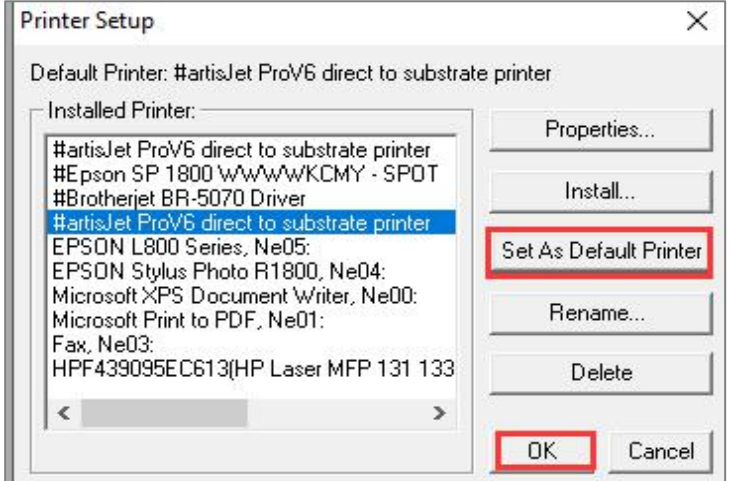

# <span id="page-17-0"></span>介质尺寸

新建页面

文件菜单下的 New 选项将允许你创建你需要打印的介质尺寸,通常情况下你应该创建一个 与打印介质尺寸相等或者略大于你要打印的介质的页面尺寸,当然如果你采用模板在一个页 面上创建多个相同的图形,你应该创建一个与模板尺寸相等的页面。

1、单击菜单栏 File,选择 New 选项;

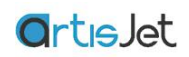

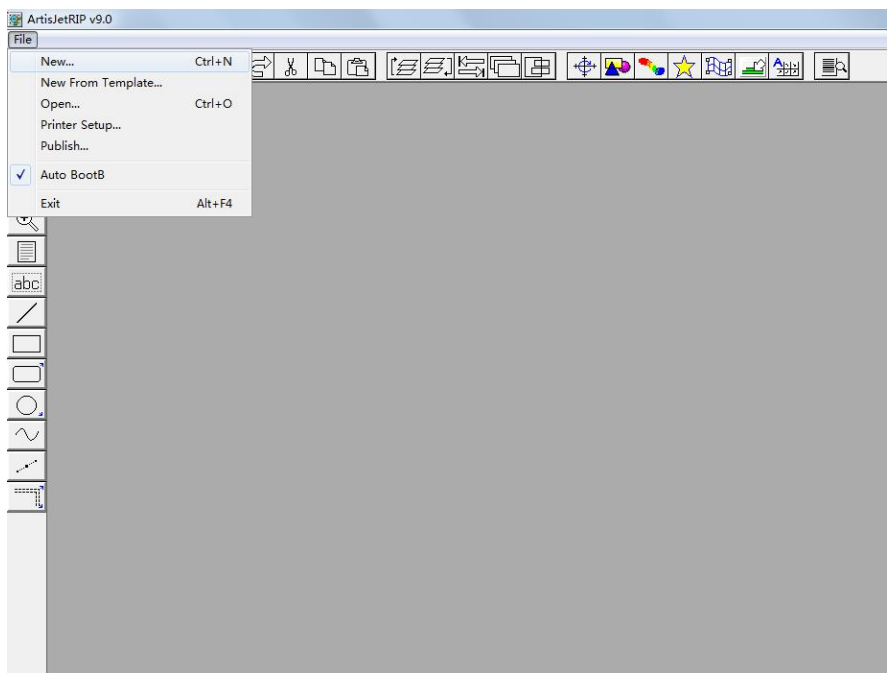

2、在打开的对话框中, 设置打印介质的尺寸(宽度\*长度), 单击 OK, 如果设计超过页面 的宽度或长度,超过的部分将会被自动裁剪并不被打印。

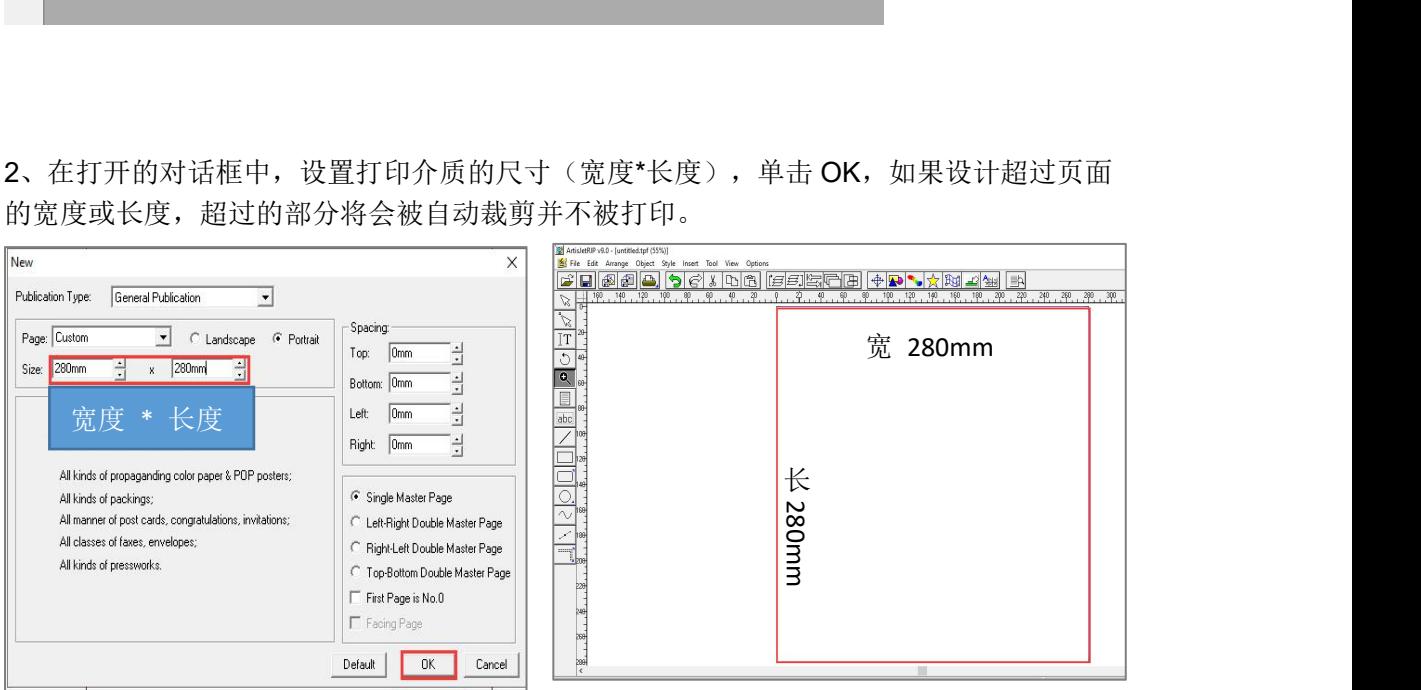

3、Page 选项中包含了一些预制好的打印介质尺寸,选择尺寸后软件将会自动进行 page 大 小的设置。例如: A2,A3,A4,B3,B4,B5......

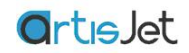

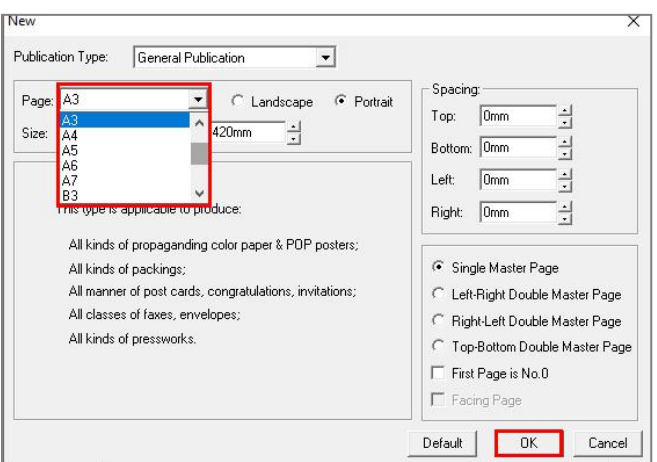

注:打印介质尺寸不应超过打印机参数中的最大打印尺寸,以下为 artisJet 不同型号打印机 支持的的最大打印尺寸参数:

5000U pro 是 500mm \* 700mm 3000U pro 是 360mm \* 500mm

编辑页面

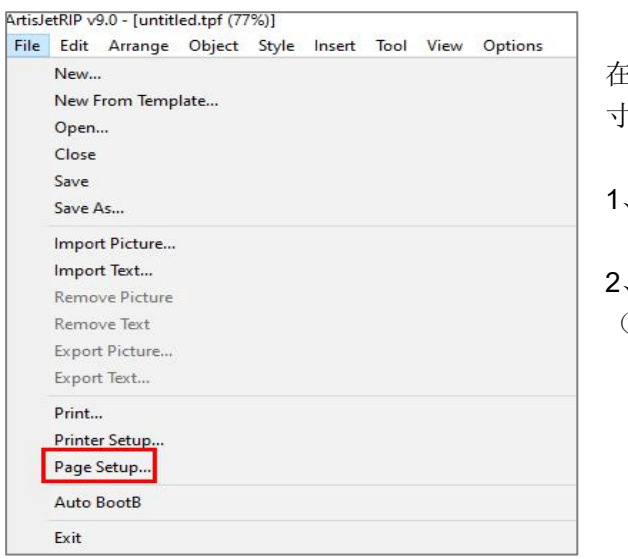

在编辑页面选项中对设置好的打印介质尺 寸进行更改。

1、单击菜单栏 File,选择 Page Setup 选项;

2、在打开的对话框中,更改打印介质尺寸 (宽度\*长度),点击 OK 保存;

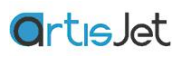

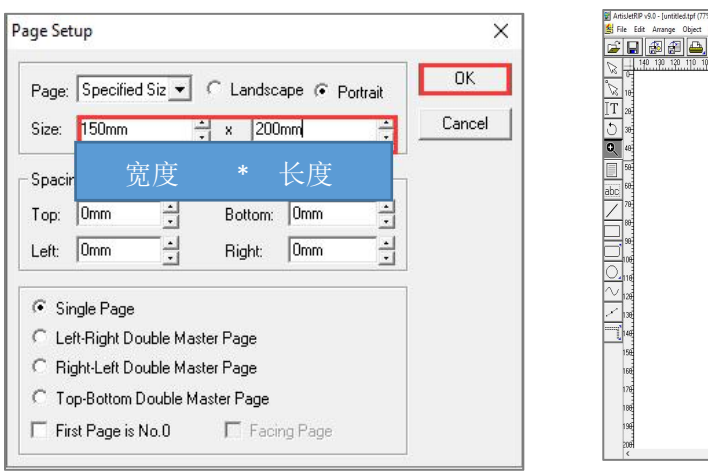

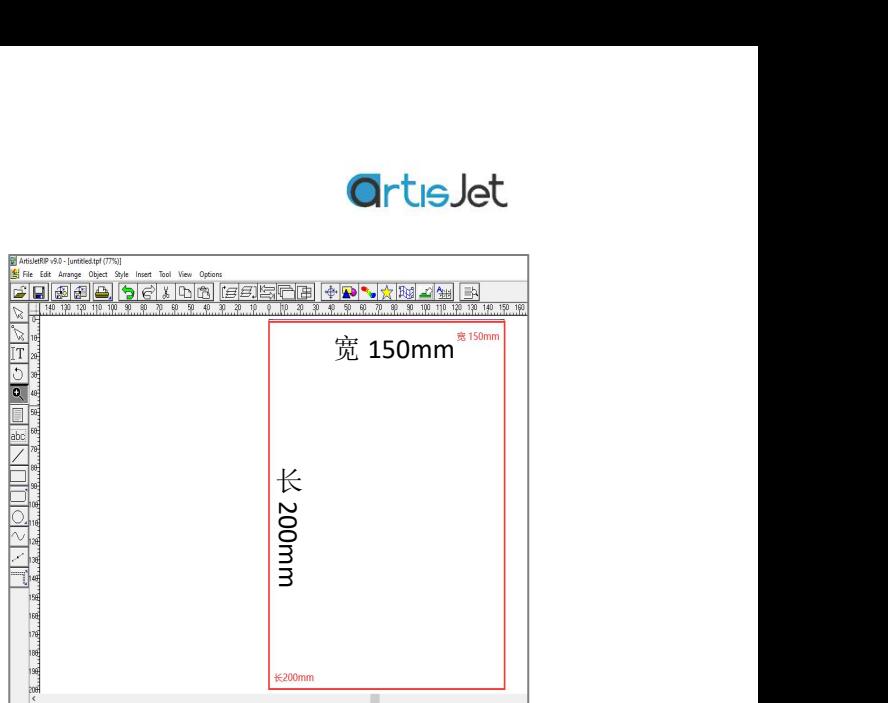

# 文件及图片载入

## 载入图片

单击菜单栏 File-->Import Picture 选项, 在出现的对话框中选择图片, 并单击 Open 按钮。

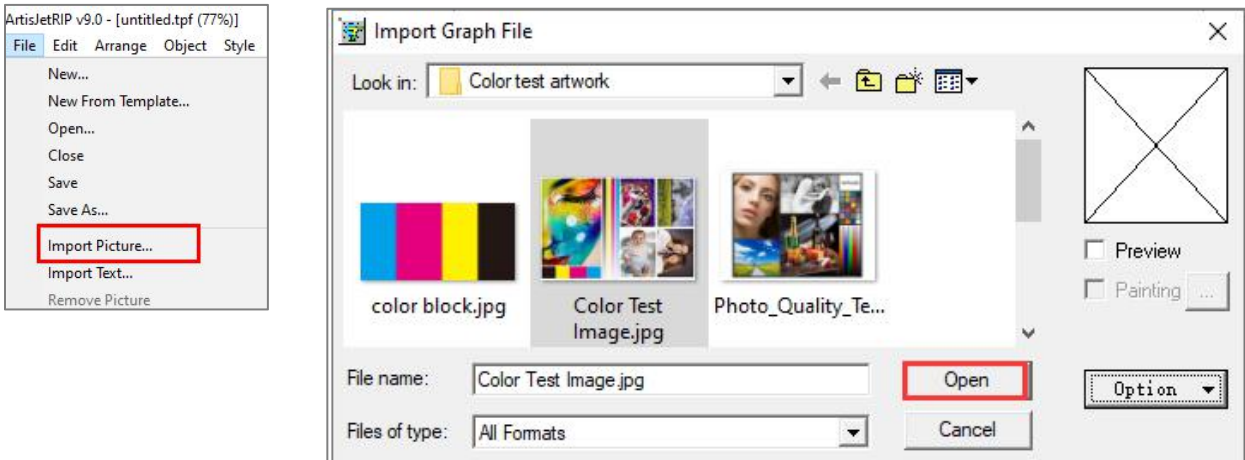

窗口中会弹出"Import Picture setting"对话框

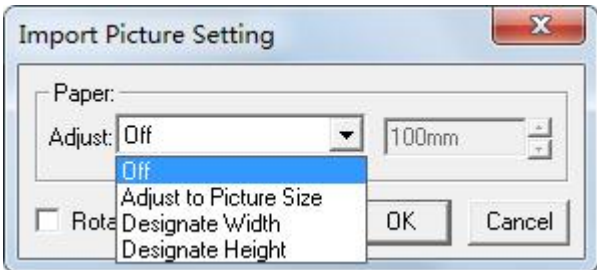

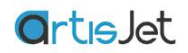

"Import Picture setting" 对话框中的 Adjust 选项可以允许并帮助用户自动调整图片的尺寸以 适应页面的大小。

- 1) 选择默认"Off"选项时图片将会被缩放到页面的宽度大小
- 2) 选择"Adjust to Picture Size"选项,当前页面将会被调整到图片的尺寸
- 3) 选择"Designate Width"选项, 图片的宽度会自动调整为页面的宽度, 页面的高度自动 适应并自动调整到当前图片的高度大小
- 4) 选择"Designate Height"选项, 图片的高度会自动调整为页面的高度, 页面的宽度度自 动适应并自动调整到当前图片的宽度大小

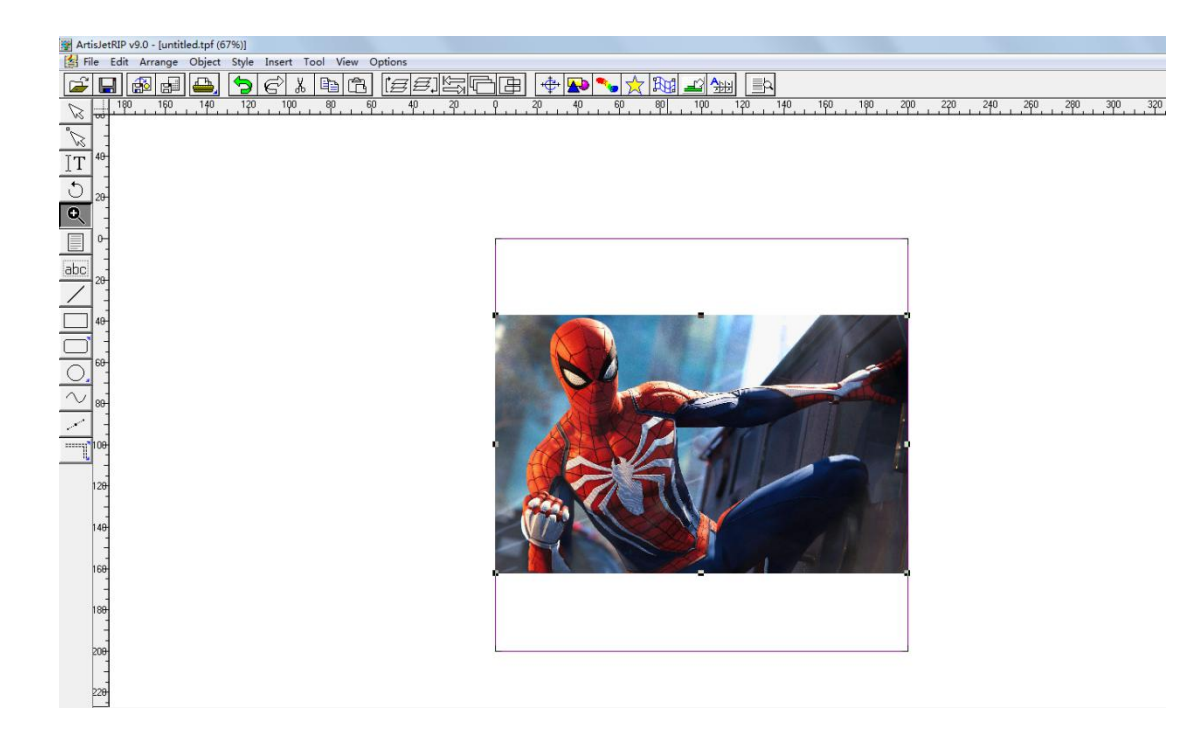

点击 "OK" 按钮完成载入,点击 "Cancel" 按钮取消当前操作

被允许的图片格式: jpg, tiff, eps, pdf, bmp, psd, pdf, AI.

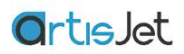

当然您也可以通过单击快捷菜单栏的 Import Picture 快捷图标进行图片的载入工作。

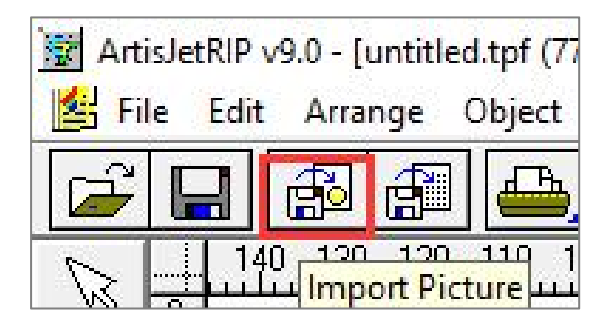

#### 载入文档

单击菜单栏 File-->Import Text 选项, 在出现的"Import text"对话框中选择文件, 并单击 Open 按钮. 准备导入的文档格式需要与"Import text"对话框中"Files of type" 选项设置的格式保 持一致

若当前已有焦点栏框,文字会载到焦点栏框中。若没有焦点栏框,则会出现 图光标,在 文件窗口拖动光标绘制栏框载入文档。 也可以单击鼠标左键,出现栏框尺寸对话框,设定 栏框大小。 文档被载入后可以通过拖动并改变蓝框大小改变文档大打印尺寸。

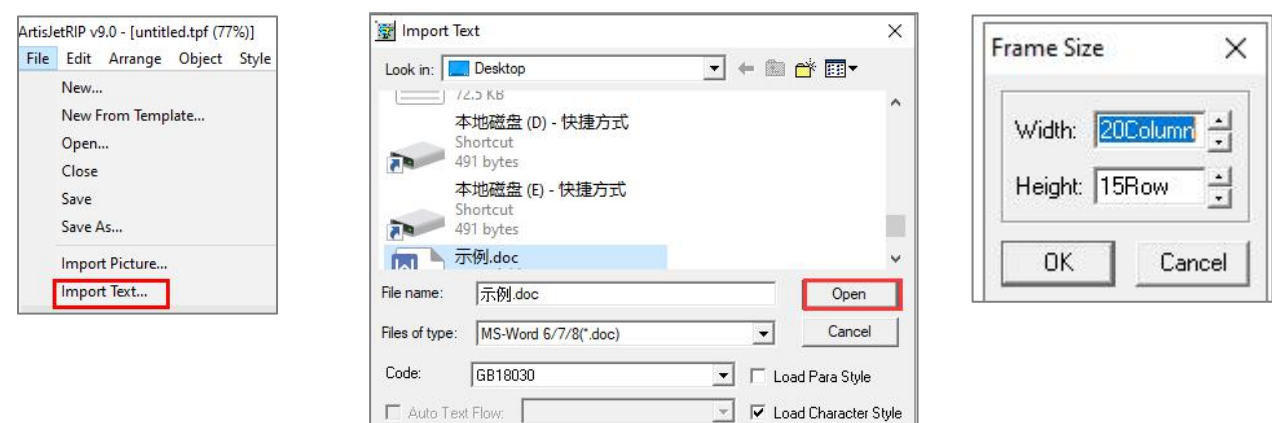

 $\overline{\bullet}$   $\overline{\vee}$  Full-angle to Half-angle

Default Para Style: Normal

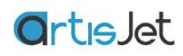

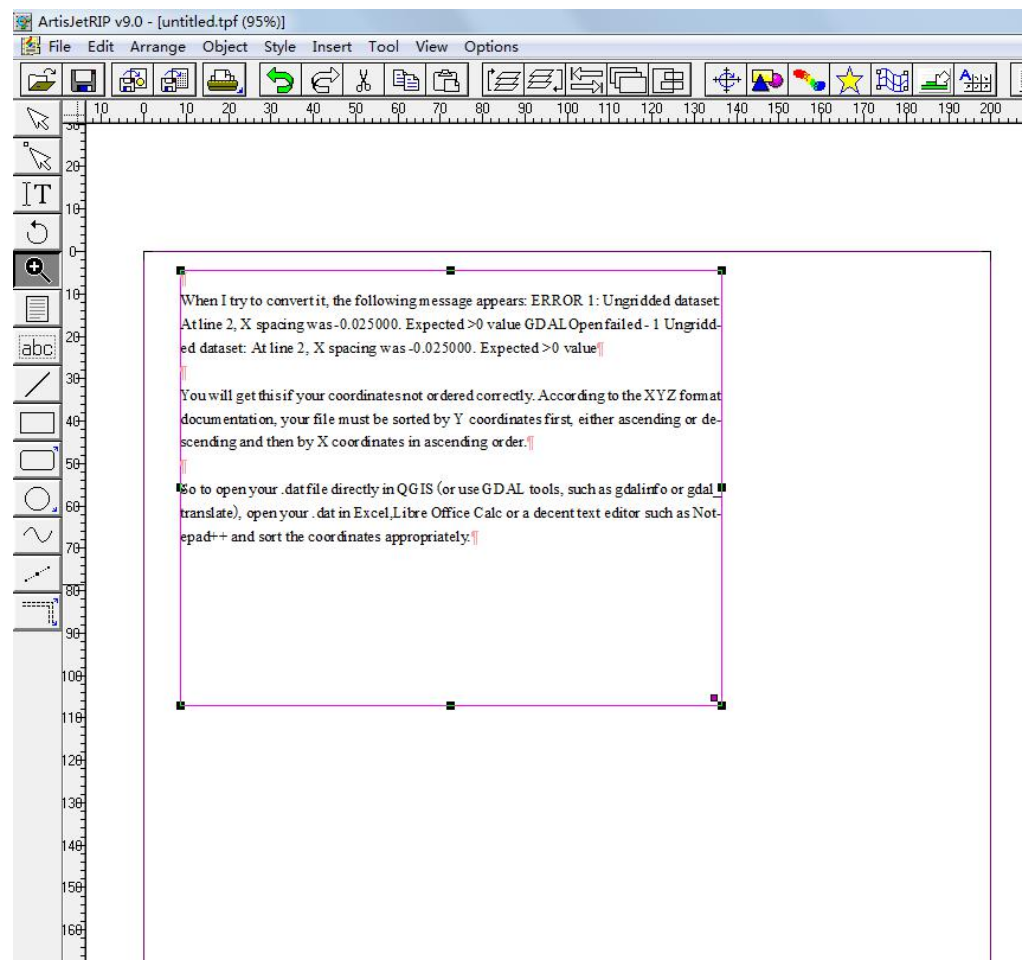

当然您也可以通过单击快捷菜单栏的"Import Text"图标,载入文档。

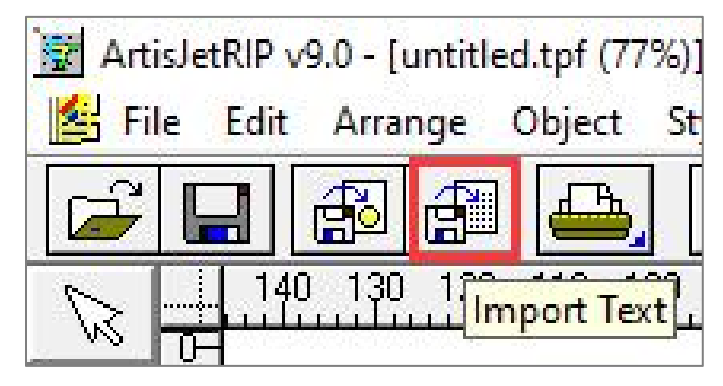

被允许的文档格式:doc,txt,wps,html

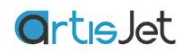

载入和保存设计

artisJet RIP v9.0 允许用户将设计好的包含图片、位置、模版、打印参数等信息的页面保存为 artisJet 专用文件格式 tpf, 需要使用时可以直接打开包含各种预制好信息的 tpf 文件。

保存文件

"File"菜单中的"Save"或"Save as"选项允许用户保存页面中的所有信息,可轻松将设计文档保 存到任意你想要的位置

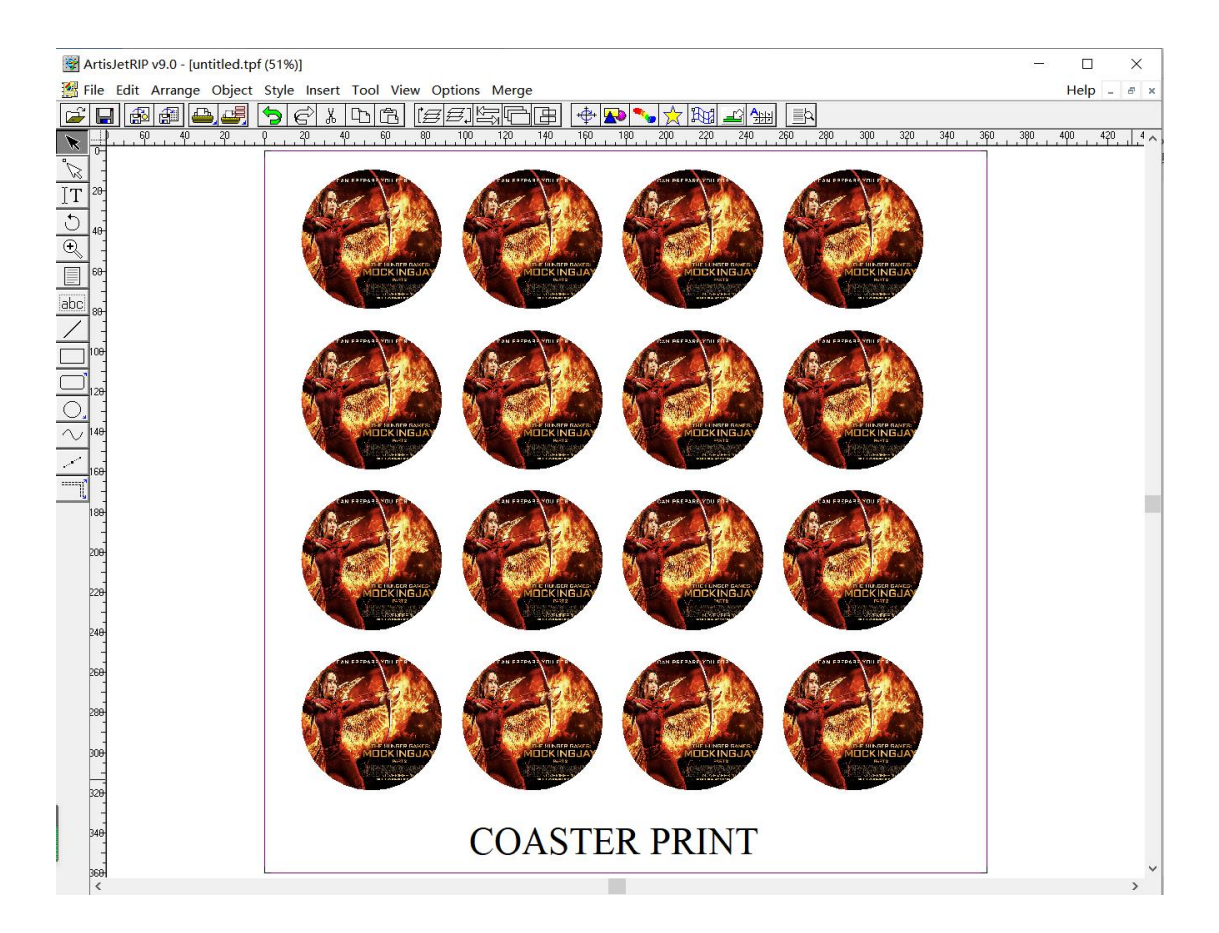

单击"File"菜单中的"Save as"选项,选择要保存的路径,点击"Save"按钮完成保存工作

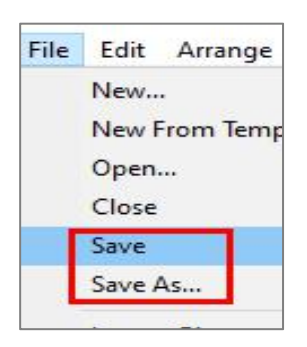

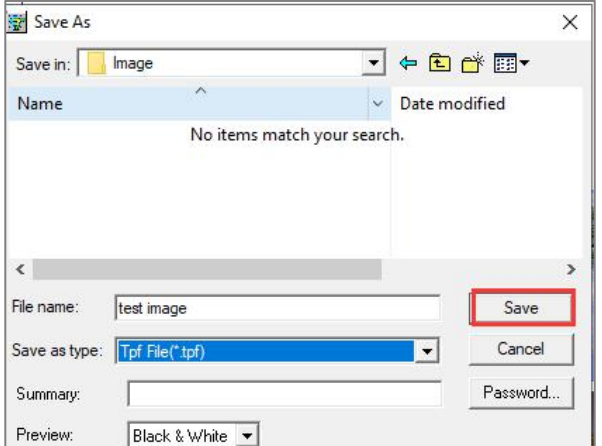

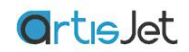

当然您也可以通过单击快捷菜单栏的"Save"图标,保存设计文件。

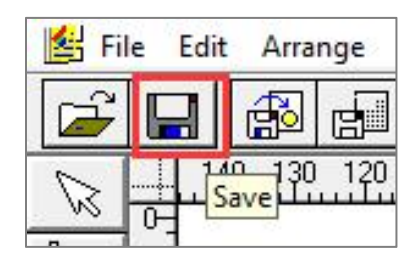

#### 打开文件

通过"File"菜单栏中的"Open" 选项,或者单击快捷菜单栏的"Open" 图标, 在出现的对话框中 选择打开的设计文件 tpf, 单击"Open"按钮即可载入设计文件。

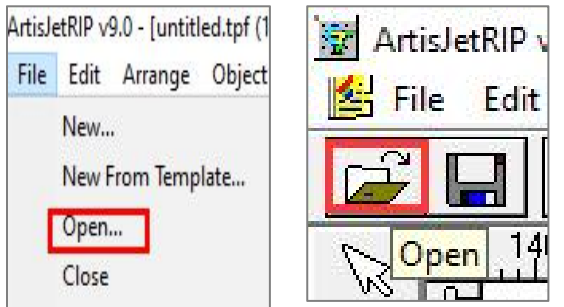

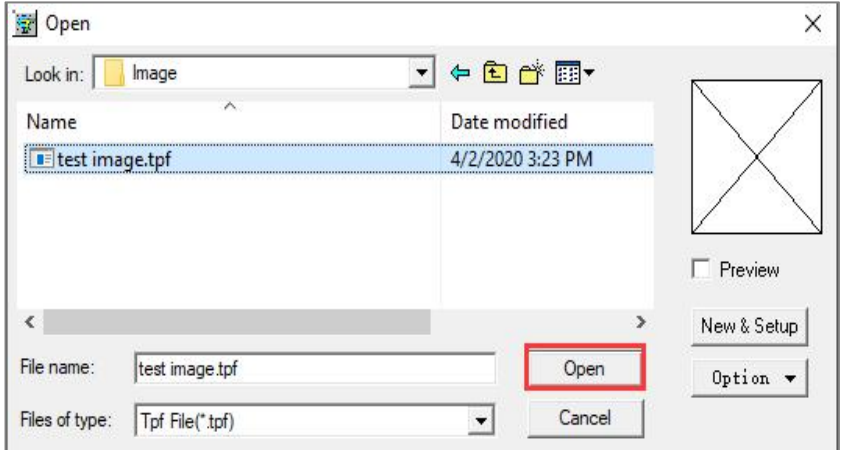

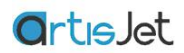

# 管理编辑工作区

在下一节中,我们将看到从加载图像到打印前的预处理及设置调整工作

#### 左侧工具栏

在软件的左侧区域,您可以找到快捷工具栏,通过工具栏可以进行文字,图片框,图型框的 添加及高级设置

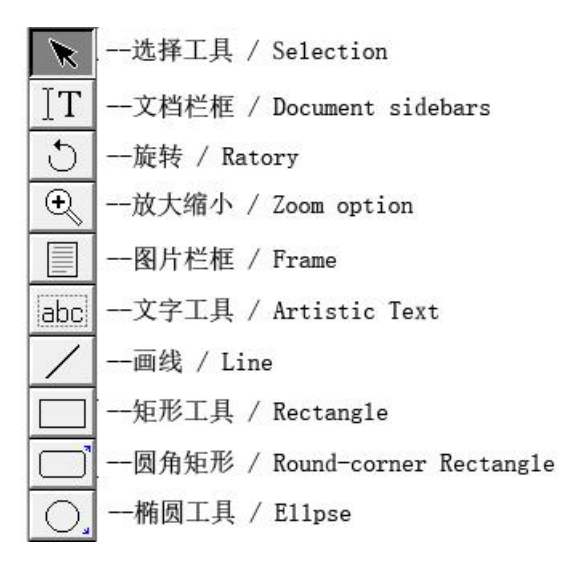

选择工具

通过"工具栏"中"选择"按钮可以对编辑区内的相关元素进行选择,拖动,拉伸,位置 调整,属性设置等操作

旋转 アイスト・シーク しゅうしょう しんしょう かいしん しんしゅう

"旋转" 按钮可以对编辑区内的相关元素进行角度的旋转操作0 220 49 50 90 100 120 140 150 170 200 220 240 250

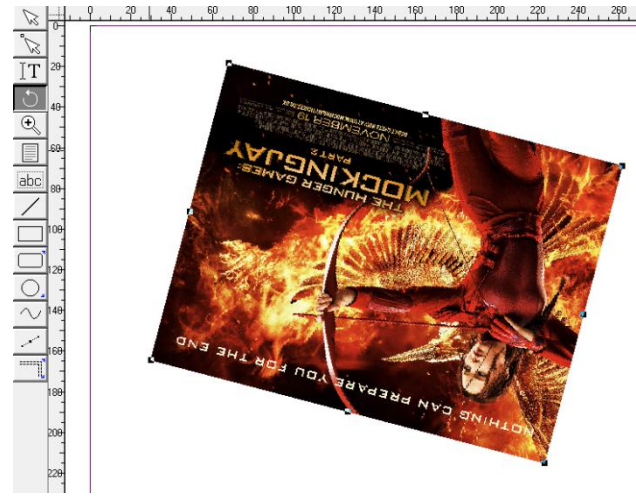

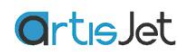

缩放选项

 $\bigoplus$ 一放大缩小 / Zoom option

通过工具栏中的 "缩放"按钮可以对编辑区进行放大和缩小操作

放大:用于放大编辑区域内的任何元素

缩小:用于缩小编辑区域内的任何元素(按住 "Ctrl" 按键, 当编辑区内显示缩小指示图标后 点击鼠标进行缩小操作)

图片栏框

栏框工具用来绘制容纳图片或文档元素的容器,通常被用来模板文件的制作

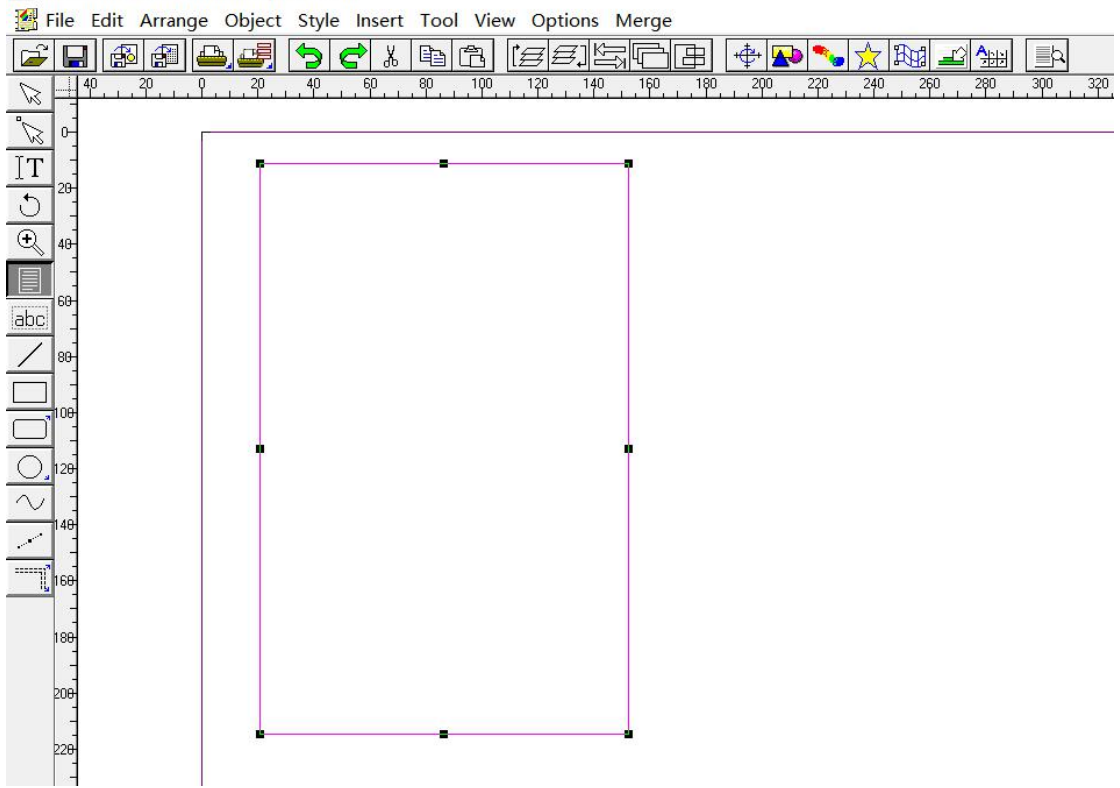

ArtisJetRIP v9.0 - [untitled.tpf-2 (51%)]

通过鼠标右键可以打开 "栏框设置" 选项对话框,对栏框进行锁定,尺寸等设置

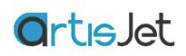

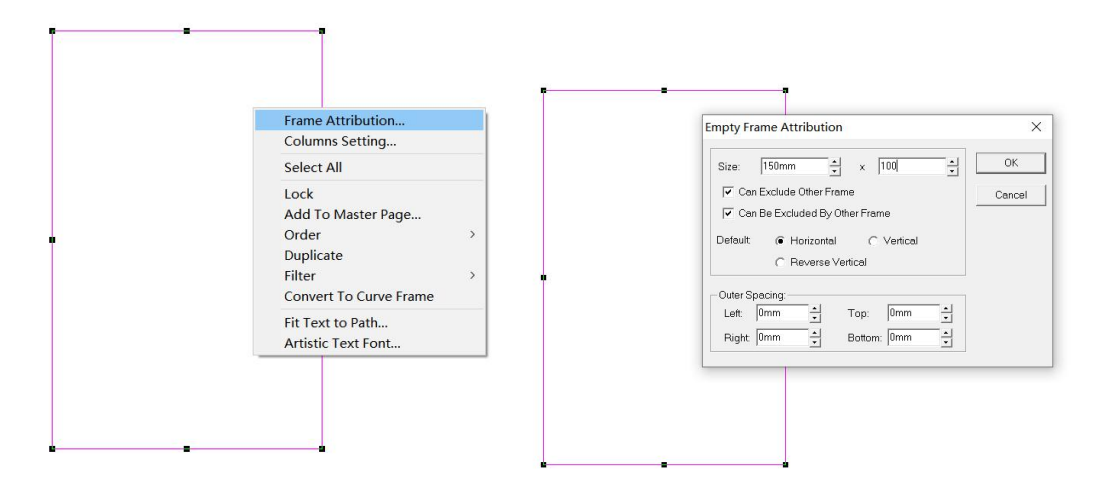

用鼠标选种"栏框",选择"文件菜单" - "Import Picture"选项,或者选择快捷栏中的B 片导入快捷按钮,选中要导入的图片,图片将会自动按栏框尺寸调整大小并被导入到"栏框" 位置

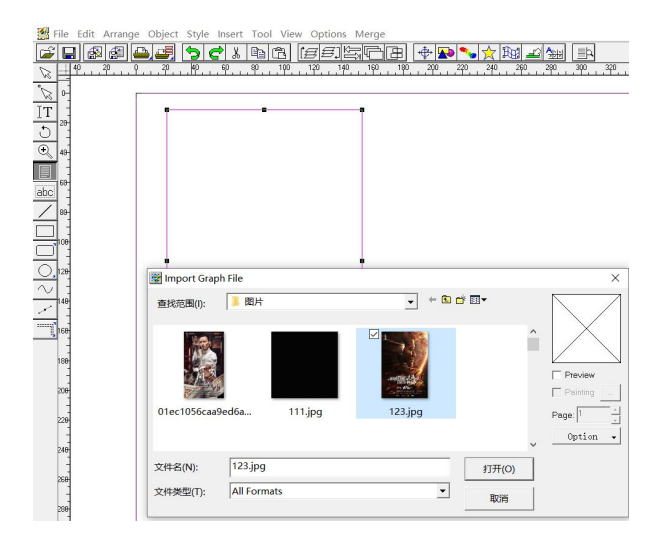

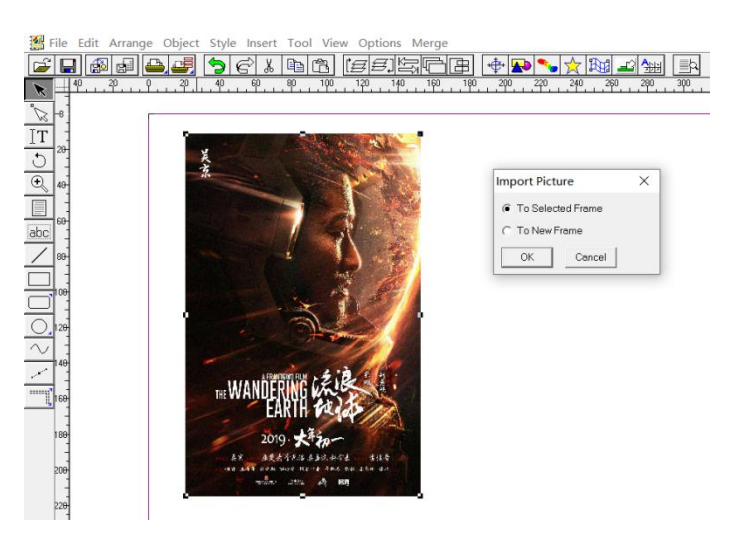

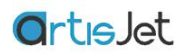

文字工具

通过"工具栏"中的"文字"按钮,用户可以在编辑区域内快速创建文字信息,并对文字信息进 行字体,字号,颜色等设计

选中文字对象,右键,选择 "Artistic Text" 对文字内容进行编辑.

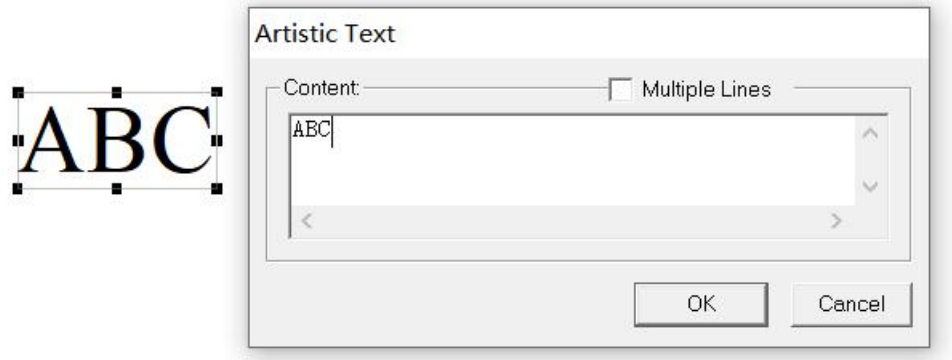

选择 "Artistic Text Font"选项可修改字体, 颜色, 字号大小等信息。

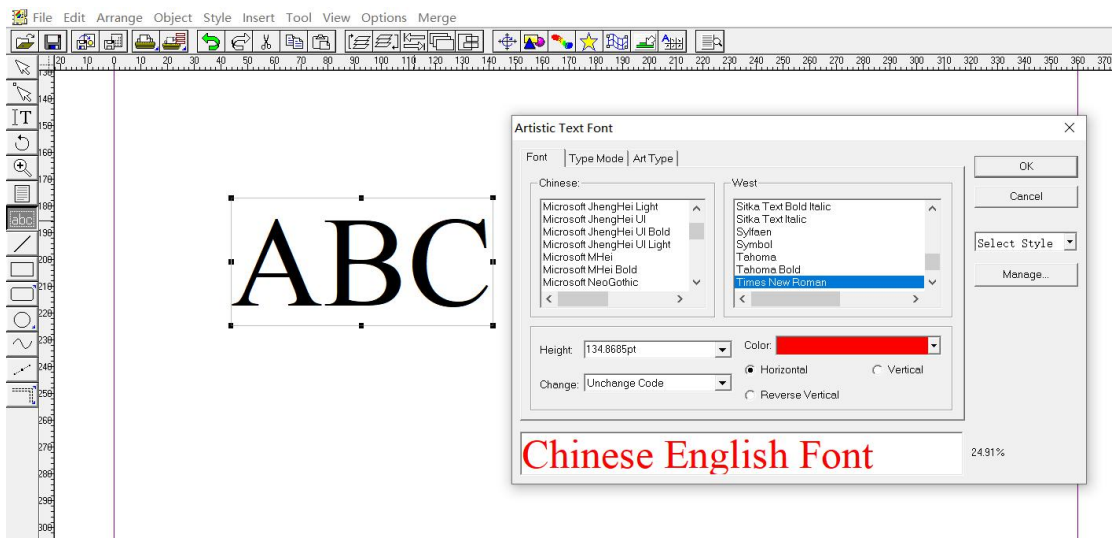

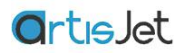

矩形工具

"矩形工具" 可以帮助用户在编辑区域内绘制矩形边框,通过 Graph Panel 对矩形边框进行边 框颜色,边框粗细,矩形框底色填充等操作,一般做批量打印模板定位或色块测试使用

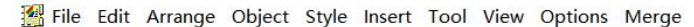

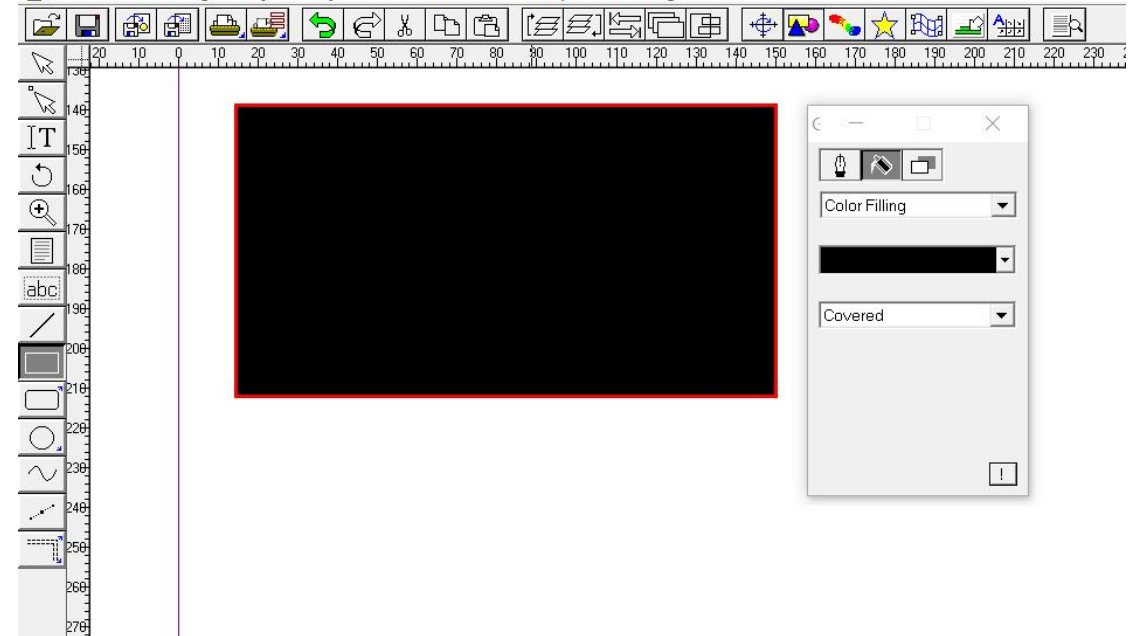

#### 圆角矩形

角矩形的简便方法,通过<br> 底色填充等操作。

双击 "圆角矩形"按钮右上角 的箭头指示图标会弹出 "弧 度半径设置对话框", 通 过"Comer Radius"选项可以轻 松设置矩形圆弧角度半径。

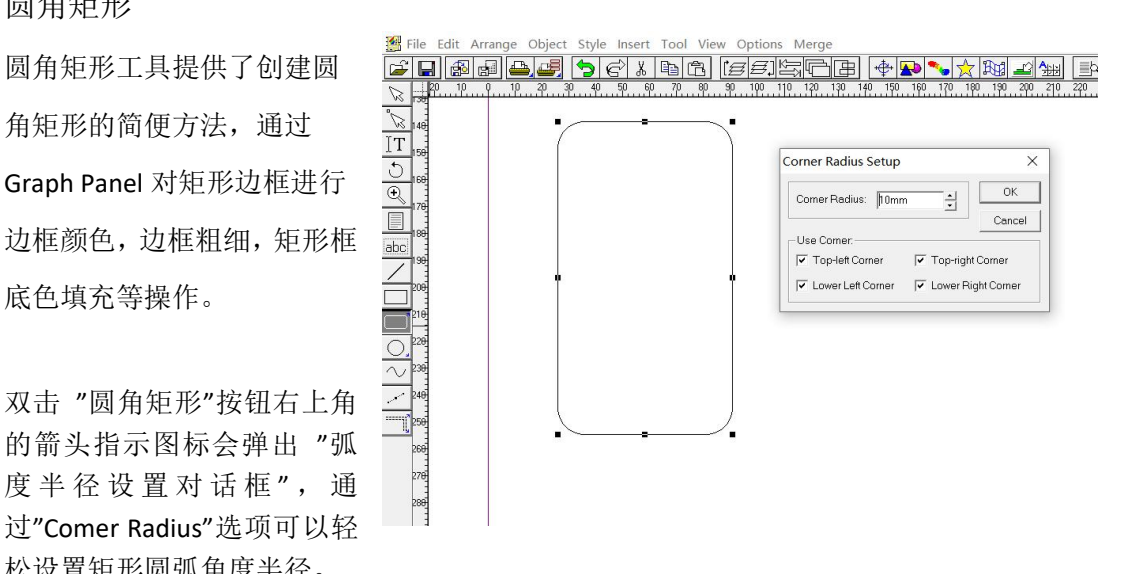

如果需要在弧度角矩形范围内导入图片,并根据矩形尺寸自动裁切图片(通常被使用在手机 壳及其他异性物体打印的快速排版),只需要选中"圆角矩形框"点击鼠标右键,在弹出的

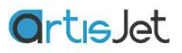

设置对话框中选择 "Covert To Round Corner Rectangular Frame"选项, 即可将"矩形框"转 换为可以导入图片的"圆角矩形栏框", 选中被转换后的"圆角矩形栏框",点击"File"菜单 中的"Import picture"选项将图片导入到栏框,并根据栏框尺寸外形自动裁剪。

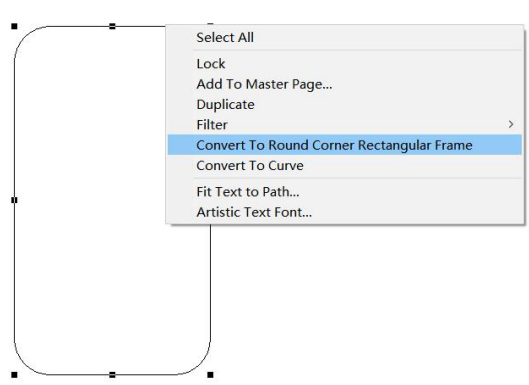

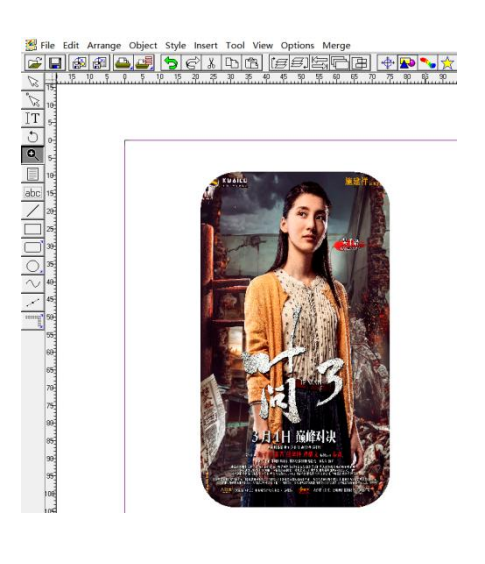

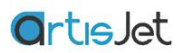

#### 椭圆工具

椭圆形是很有用的对象而且几乎不可能徒手创建。椭圆形工具可轻松创建圆形和椭圆形。 可以通过 Graph Panel 对矩形边框进行边框颜色,边框粗细,矩形框底色填充等操作。

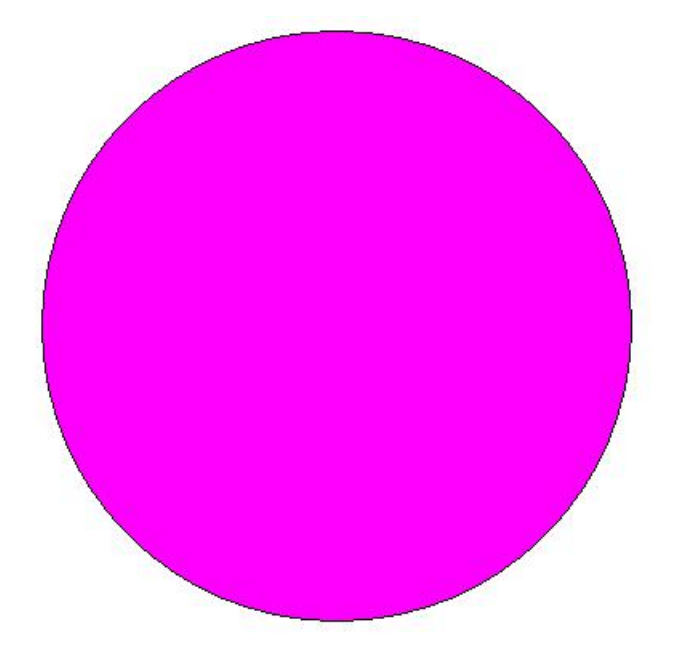

如果需要在椭圆框内导入图片,并根据椭圆尺寸自动裁切图片(通常被使用在杯垫,手机扣 及其他异性物体打印的快速排版),只需要选中 "椭圆框" 点击鼠标右键,在弹出的设置对 话框中选择 "Covert To Circle Frame"选项, 即可将"椭圆框"转换为可以导入图片的 "椭圆 栏框", 选中被转换后的 "椭圆栏框",点击"File"菜单中的"Import pictur"选项将图片导入到 栏框,并根据栏框尺寸外形自动裁剪。

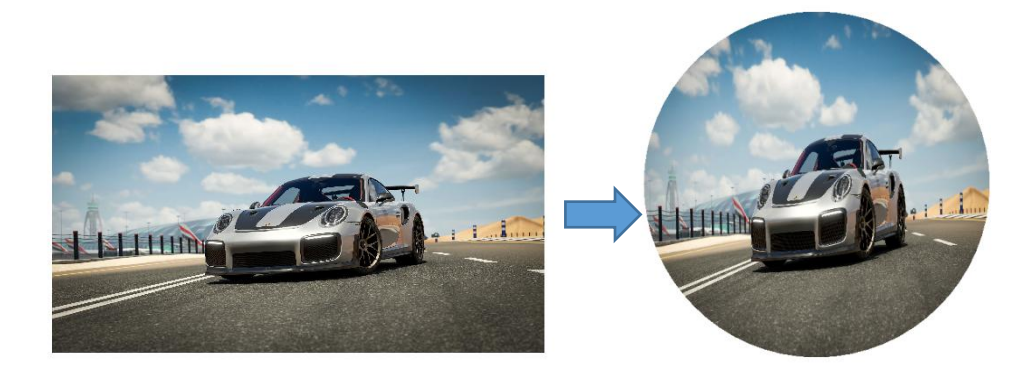

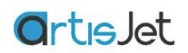

## 标尺及参考线

あいしゃ しょうしゃ あいしゃ しんしゃ しんしゃ あいしゃ しんしゃ あいしゃ

当需要在文档视图中准确地放置对象或参考线时,标尺非常有用。

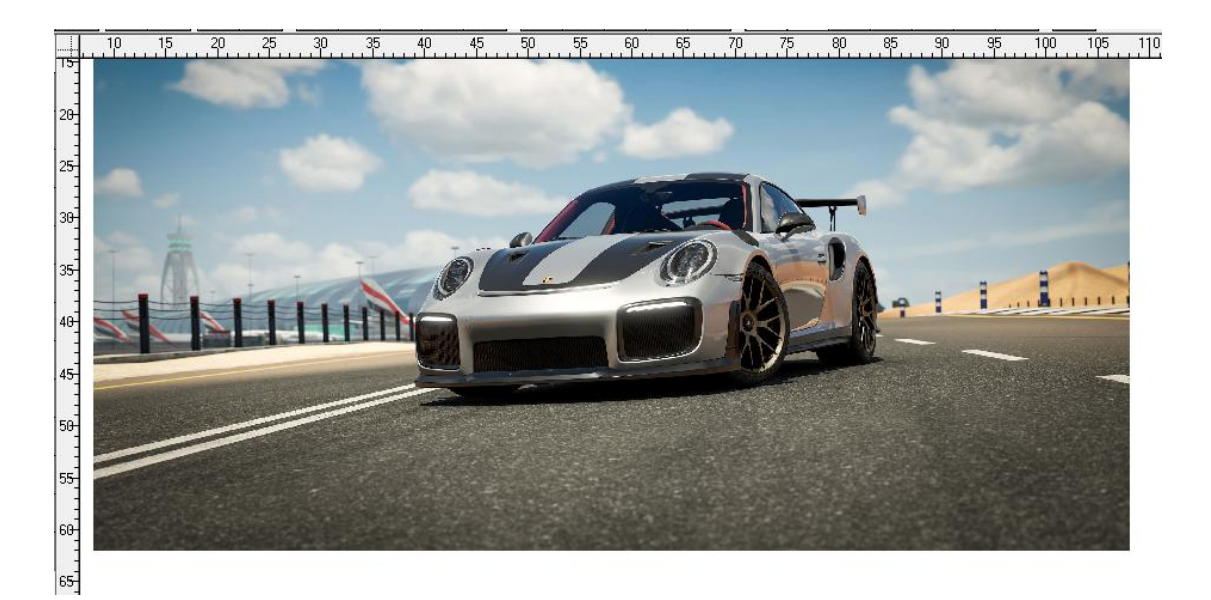

每个标尺上显示 0 的点称为跨页原点。

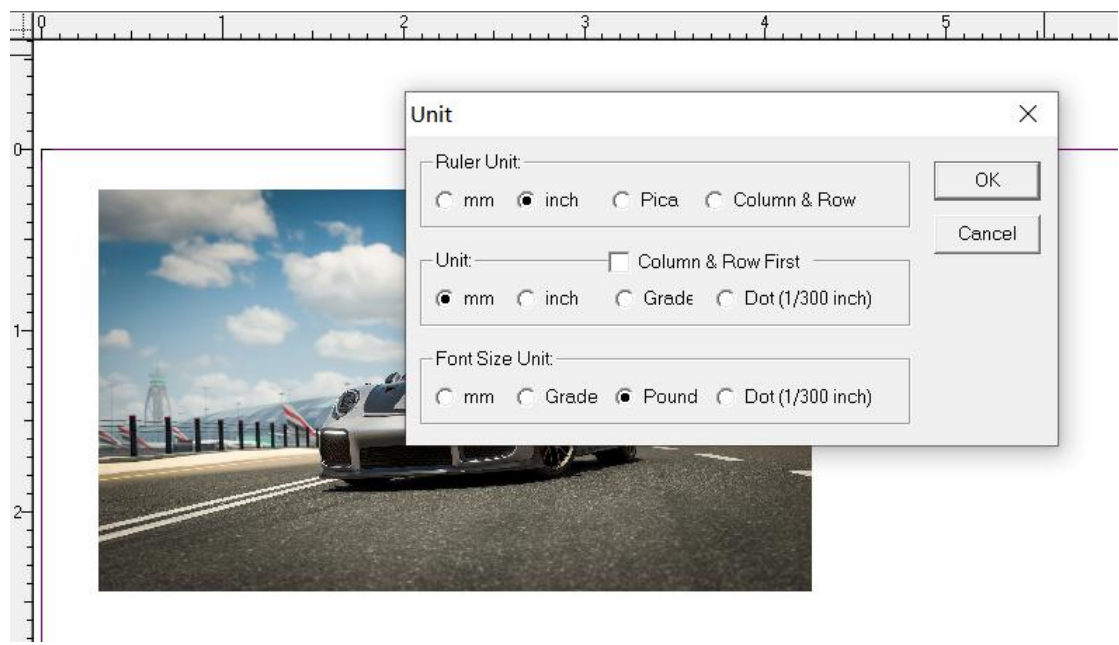

在 "Options" 菜单中选择 "Unit"选项更改单位将自动更改显示的标尺上的单位。

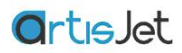

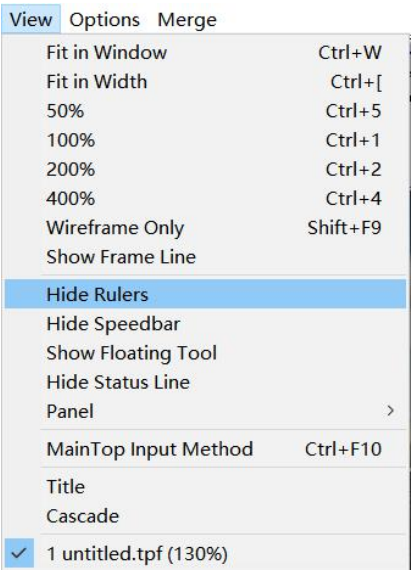

要显示或隐藏标尺: 从"VIEW"菜单中选择显示标尺。 标尺可见,选择隐藏标尺标尺隐藏。

参考线

参考线是浮在页面图像上帮助定位对象的非打印、非导出线条。有两种类型的参考线可辅助 进行各种设计—标尺和列。可以通过从标尺拖动("通过肉眼"放置)或通过参考线管理器(使 用文档单元或百分比精确放置),创建和放置参考线

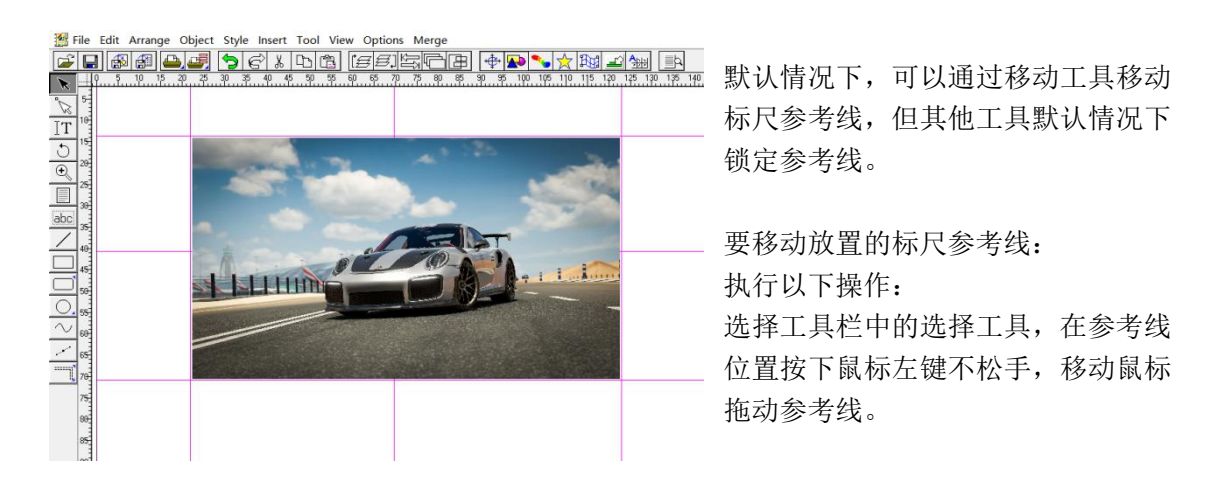

## 计量单位**(Unit)**

Unit 选项可以配置为显示对象测量值使用不同的单位,默认单位为毫米,正如我们前面看到 的。通过设置 Unit 对话框中选项,可以独立地配置度量单元。

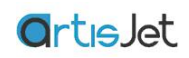

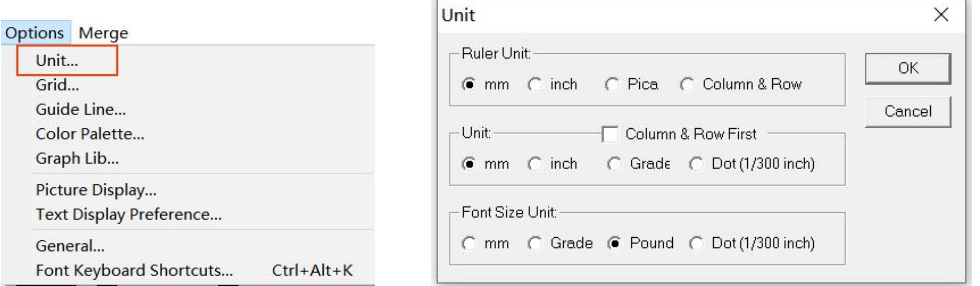

## 快捷按钮

<u>c dia sia dia 1900 (E E E DIA dia 1900) dia 500 dia 600 dia 600 dia 600 dia 600 dia 600 dia 600 dia 600 dia 60</u>

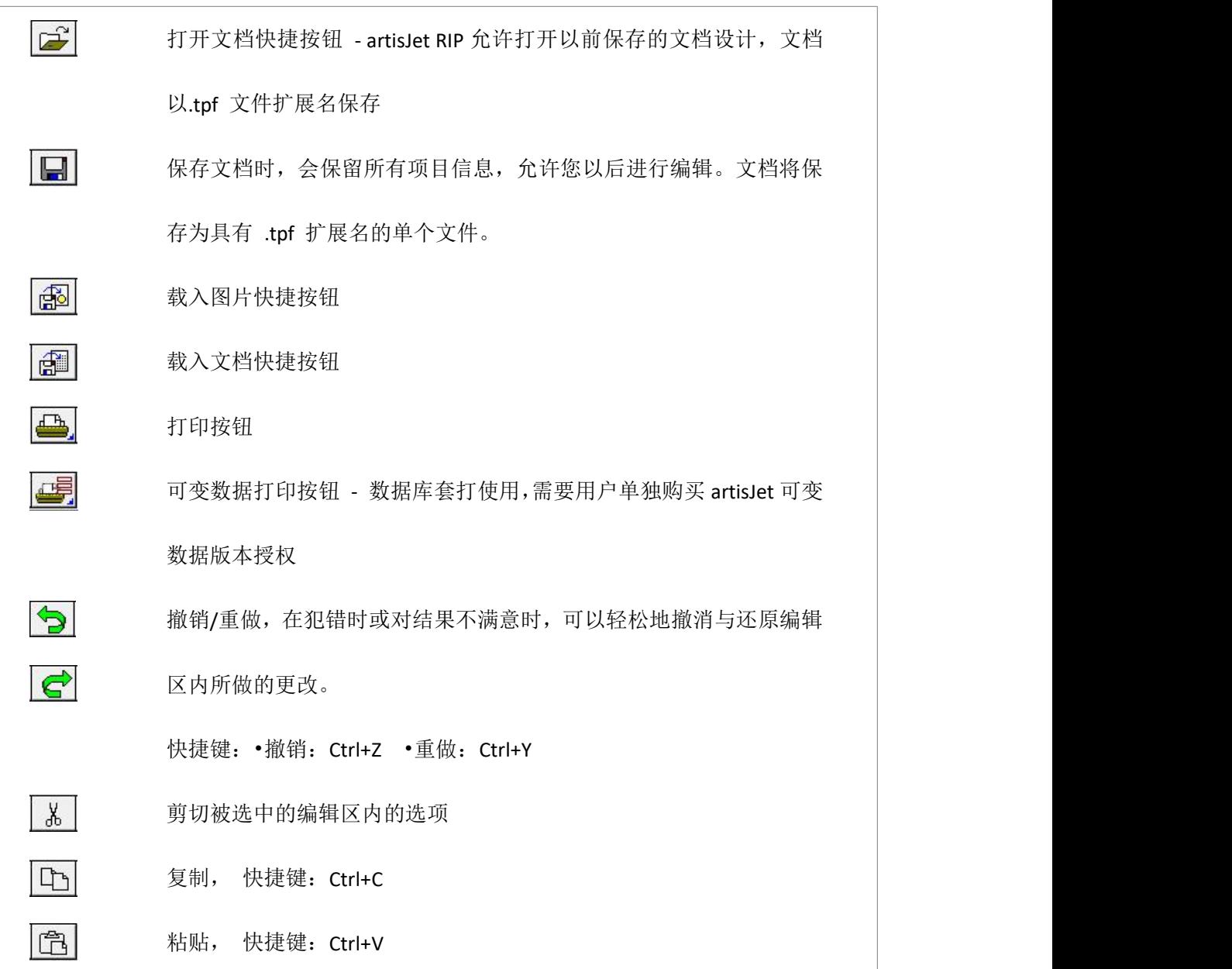

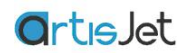

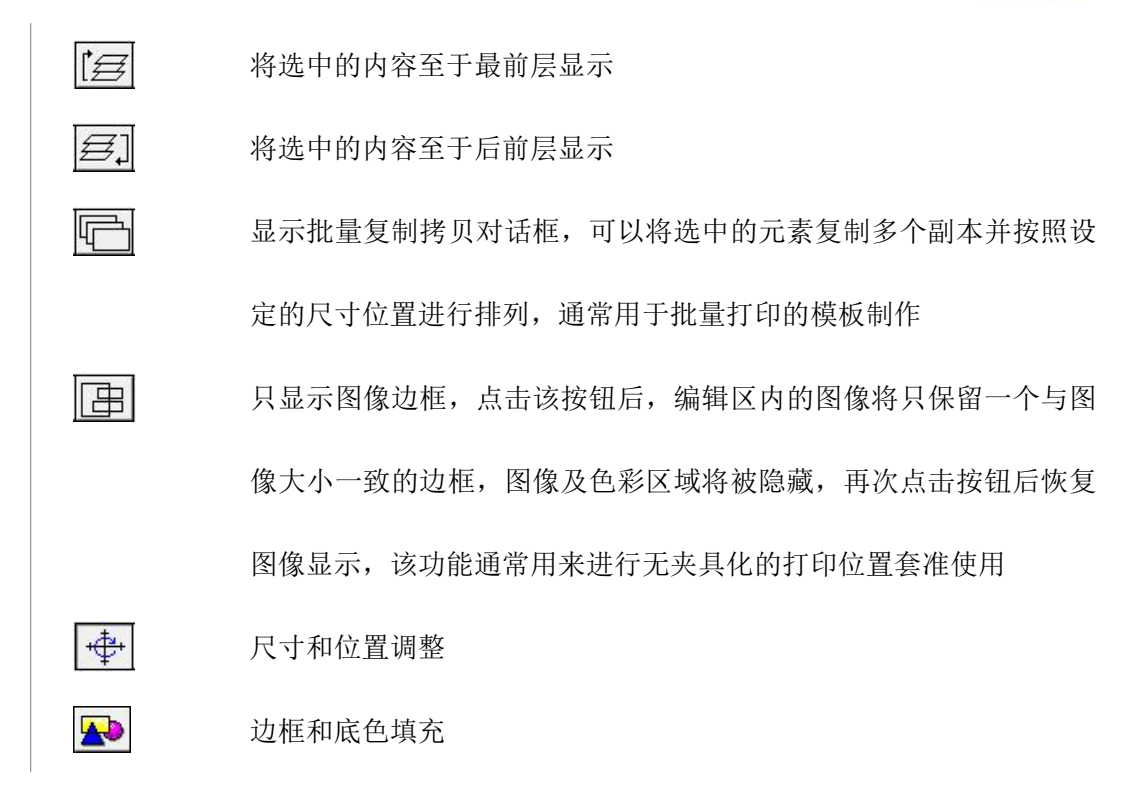

## 尺寸和位置

当你点击选择一个对象(图像,文字或栏框),它的周围会出现标记,我们称之为句柄,这代 表设计设被选中的,通过标记我们可以看到我们选择的对象, 如果要选择多个对象,可以通 过鼠标点击在上面,保持"Shift"键按下,一个接一个选择,或者通过按下鼠标左键拖动光标 区域,区域内的所有项都将会被选中

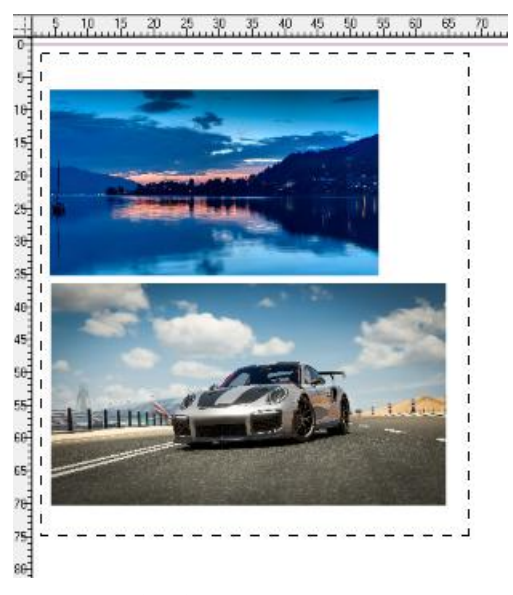

 $5$  10 15 20 25 30 35 40 45 50 55 60 65

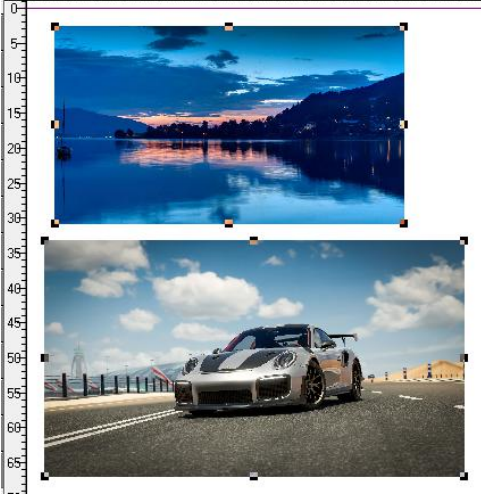

通过光标进行多重选择 通过"Shift"按键分别选择两个对象

通过鼠标拖动您可以调整图像与文字的位置,通过单击拖动角您可以重新调整图像的尺寸, 按住"Ctrl"按键不放,单击并拖动四个角中的任意一个,可以等比例调整图像尺寸。从其他 位置调整图像尺寸,原有图像比例将会丢失。

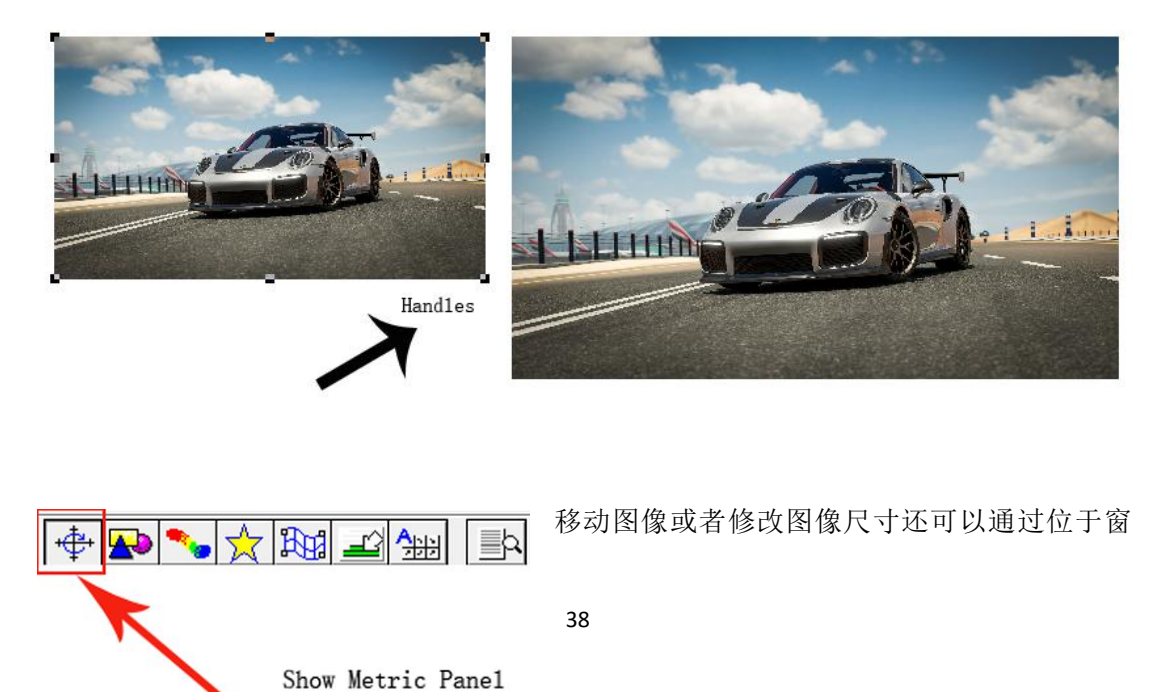

口顶部的快捷按钮控件进行数字操作,数字可以更加精准的帮助您进行定位,选中图像对象, 点击"Metric"按钮,您将会在编辑区的左下角看到

数字调整控件

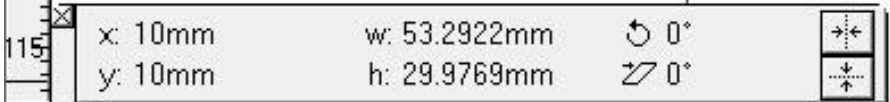

#### 尺寸和位置调整

用户可以通过鼠标点击相应的选项修改数字来更改图像尺寸以及在页面中的位置

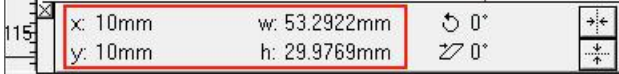

相关参数:

- X: 被选取图像位于页面的左边距
- Y: 被选取图像位于页面的上边距
- W: 被选取图像当前的宽度
- H: 被选取图像当前高度

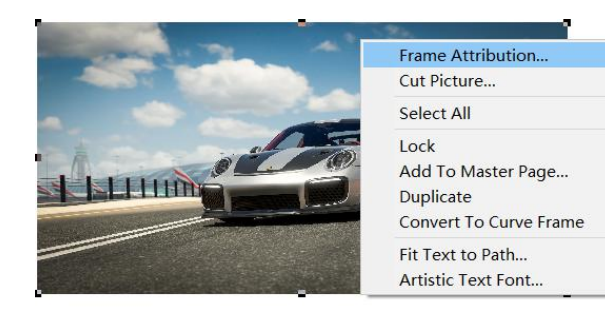

您还可以通过选择图像,右键选择 "Frame Attribution"对图像尺寸及比 例进行调整

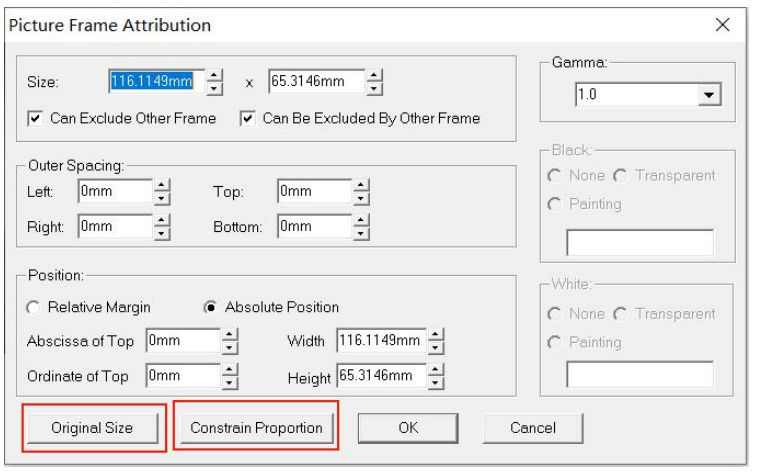

"Constrain Proportion" 按 钮 可以根据 "Size"选项中的图 像宽度按图像正常比例恢复 图像高度,"Original size"按 钮将帮您恢复图像原始尺 寸。

## 旋转角度调整

修改旋转图标附近的角度数字,可以使被被选取图像执行角度旋转操作,默认输入正数将执 行顺时针旋转,逆时针旋转需要输入负数,图像被旋转角度后,图像所在页面位置将会被破 あいしゃ しんしゃ しんしゃ しんしゃ しんしゃ しんしゃ しんしゃ

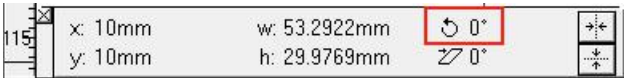

### 镜像选项

您还可以通过单击旋转按钮来旋转被选中的项

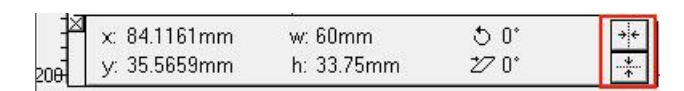

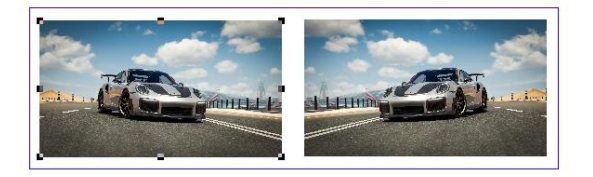

镜像选项将对象水平或垂直对称翻转。也就 是说,翻转过的图像仿佛是在一面镜子的映 照下看到的一样。该选项通常被用来作为透 明材料镜像打印使用。

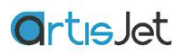

## 水平和垂直复制

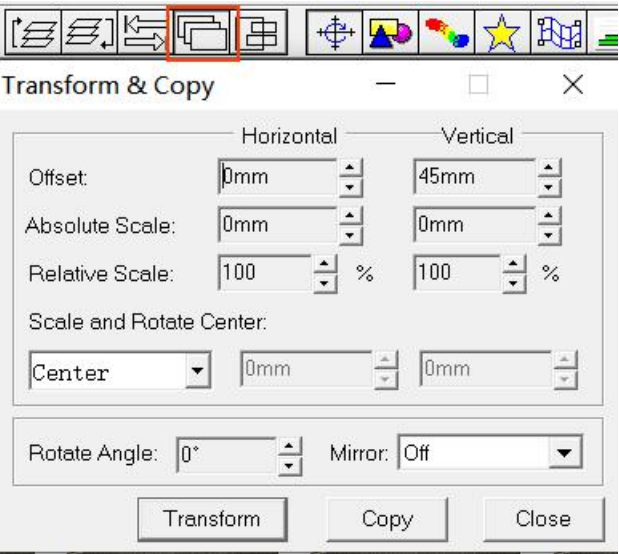

大多时候您不想设计元素在页面上只 是一个独立的个体,水平和垂直复制选 项可以为您在页面上自动创建间距保 持一致的多个副本,这可以很大程度上 帮助您节省在页面上对于多个相同元 素排版的时间。

在水平与垂直间隙选项下,您可以设置 副本之间的距离

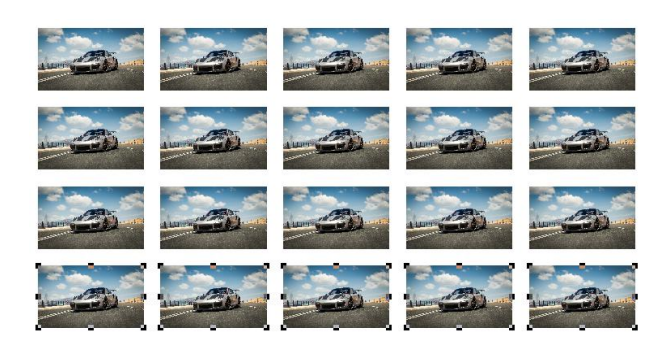

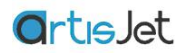

# 打印配置

在本章节中将详细介绍每个细节来配置您的打印机和油墨的选择。 在查看打印配置的各个 选项卡之前,请注意需要提前正确的安装 RIP 的打印机驱动。

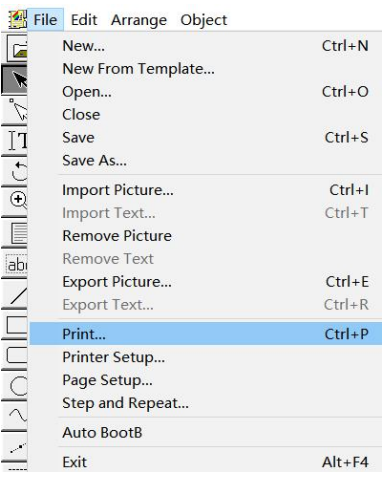

要进入打印配置选项卡,可以通过点击菜单栏中的 "File" 菜单 - "Print..."选项, 或者通过快捷按钮中的打印图标以及 快捷按键 "Ctrl + P"

#### 点击"Properties..."按钮,进入打印属性对话框

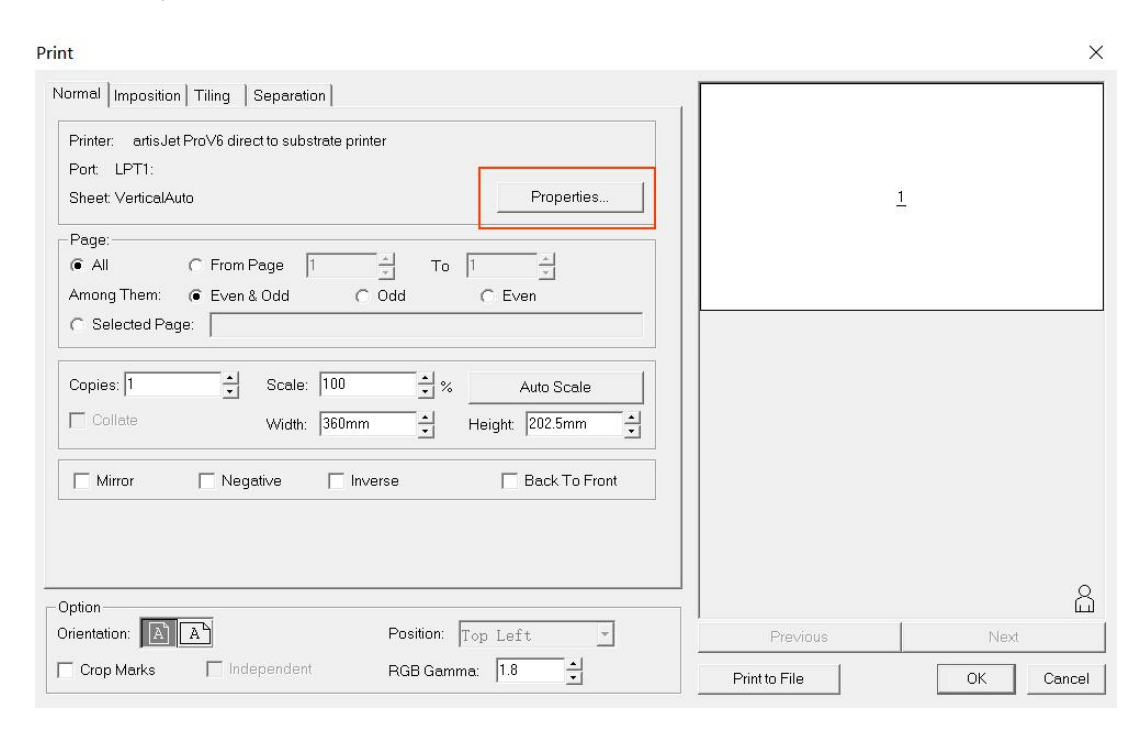

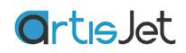

## 打印油墨和精度设置

"Optional Modes"打印模式是指打印机的实际输出方式, 允许您以各种分辨率及输出方式 进行打印,从而改变打印的最终质量,列表中包括打印的油墨设置和打印输出精

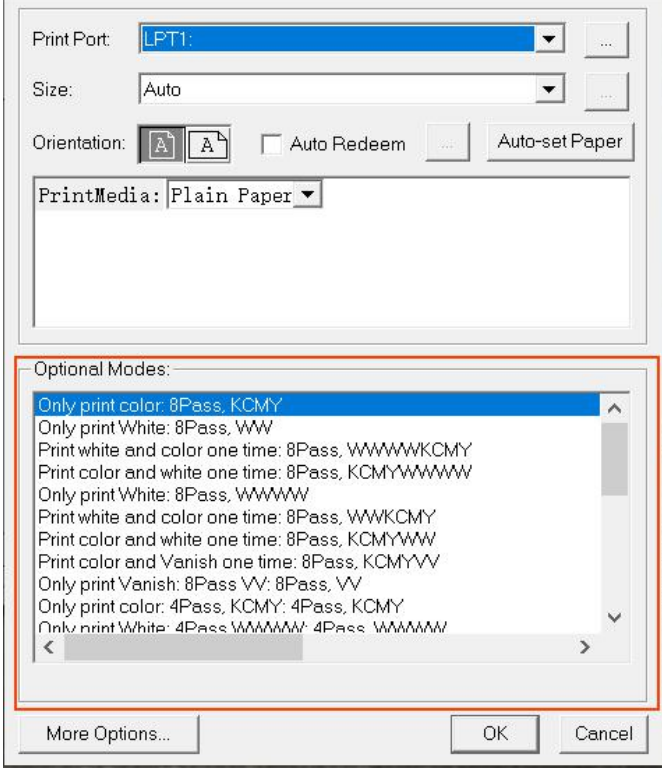

#### 墨水模式

在这里,您将能够选择每个输出任务的色彩模式,白色和光油墨水的通道数量。你最多可以 使用 8 个通道,6 种颜色墨水。

#### 打印品质

artisJet RIP V9.0 允许您使用三种不同精度的输出模式,分别是:720\*720dpi, 720\*1440dpi, 720\*2880dpi, 精度越高打印质量越好,较高的打印精度同时也会获得较低的打印速度。

下方表格将详细列出不同选项对应的打印设置的解释

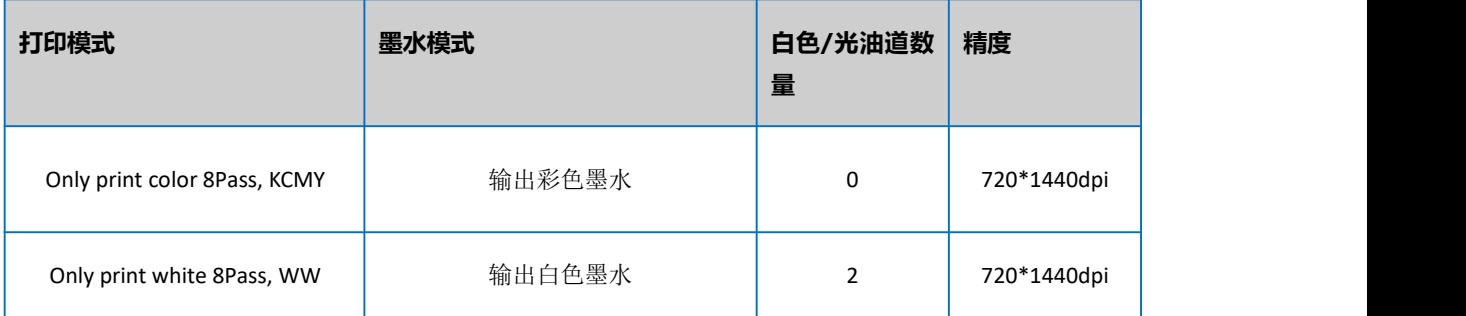

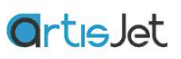

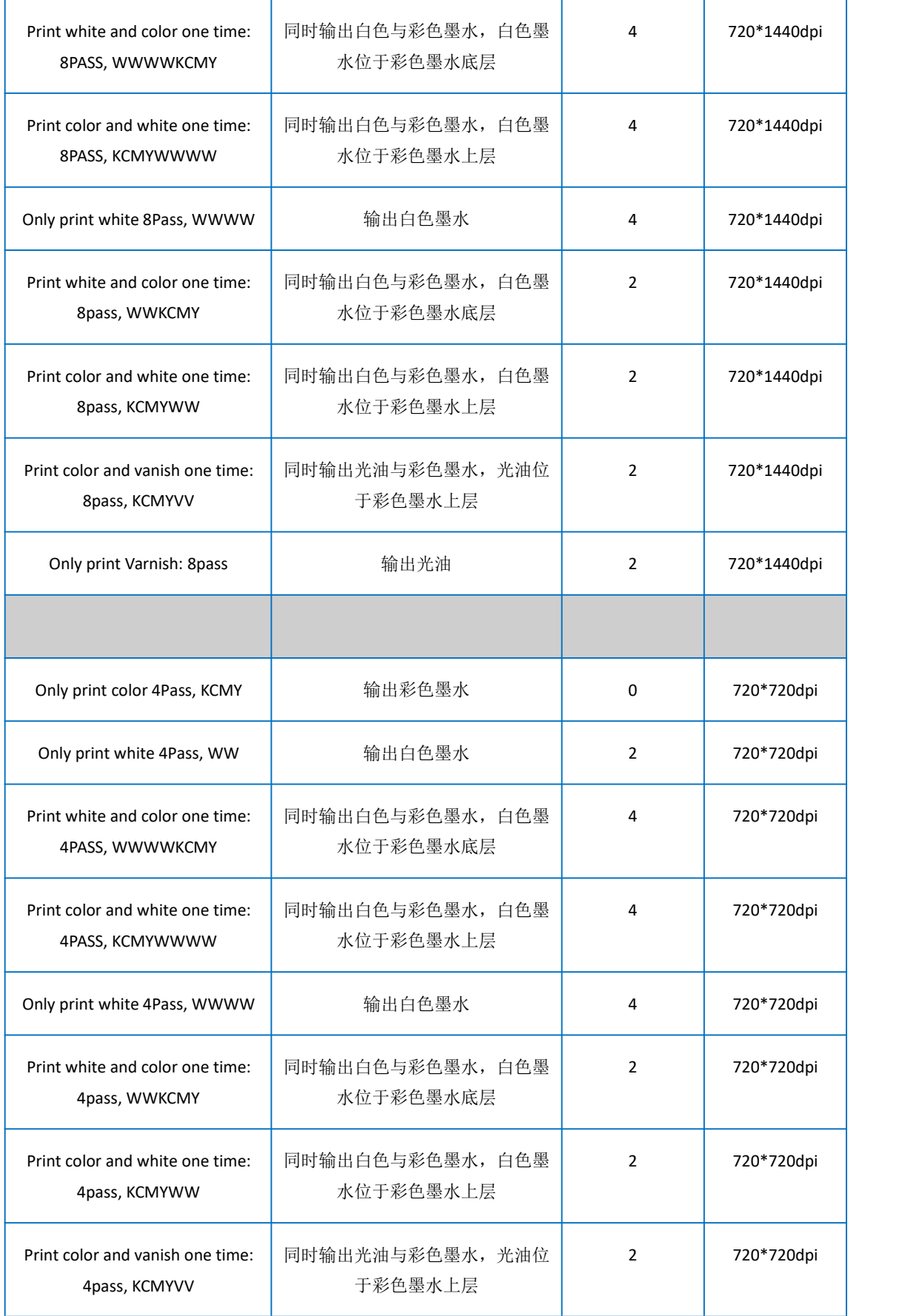

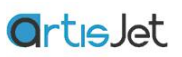

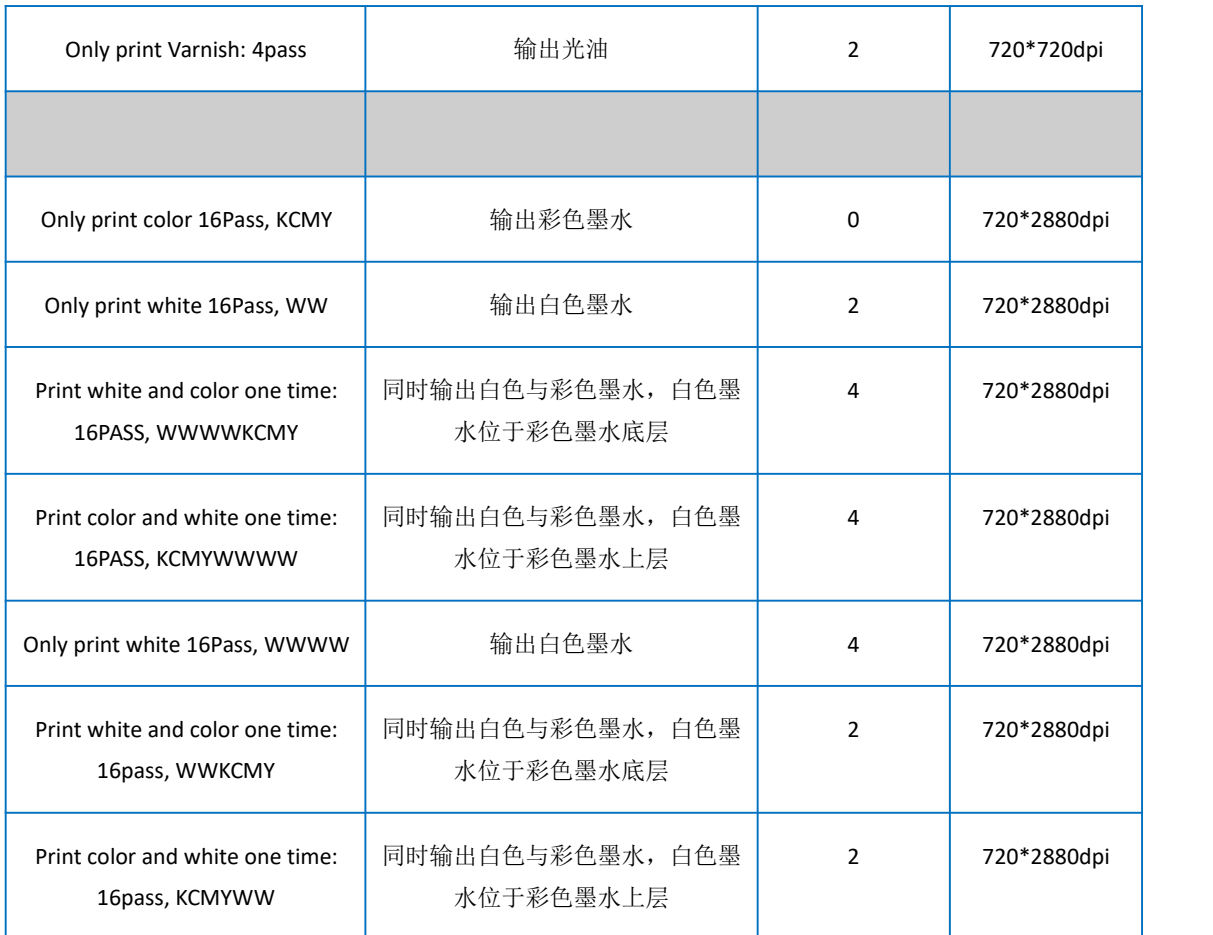

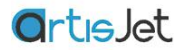

## 白色墨水和光油高级设置

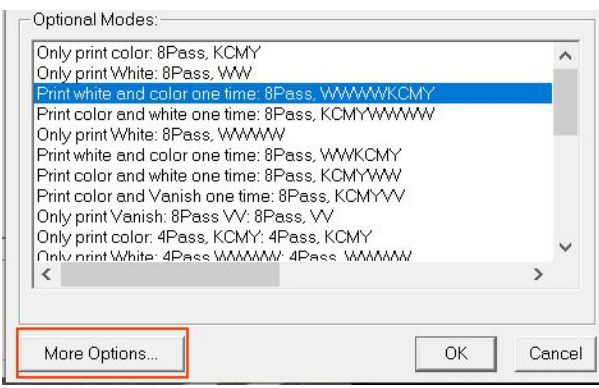

artisJet RIP V9.0 允许您更改白色墨水的 输出方式和墨水层的厚度,通过打印属 性对话框的 "More Options"按钮可以打 开更多定制化设置对话框

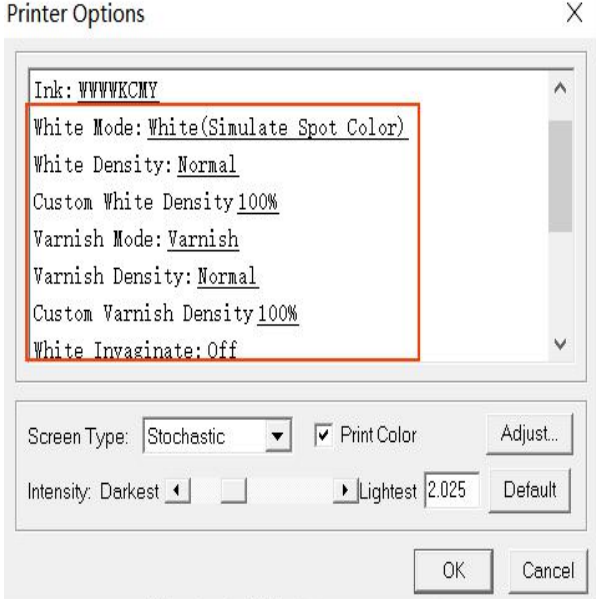

白墨模式**(White Mode)**选项可以帮助您 设置不同种类的白墨层打印数据方式。

白墨密度**(White Density)**选项用来设置 白色墨水的出墨量,出墨量的大小决定 了白墨层的厚度

白墨内陷**(White Invaginate)**选项可以帮 助您实现白色墨水层按不同方向边缘内 缩,避免不同角度下肉眼观察到的白色 边缘

光油模式**(White Mode)**的设置方式与白 色相同

接下来我们将分别解释白色墨水高级设置选项中不同模式,不同密度所带来的不同输出体验

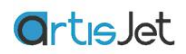

### 白色模式

artisJet RIP V9.0 提供了6 种不同的白墨输出方式选项,选择不同的选项白色将获得不同的输 出效果

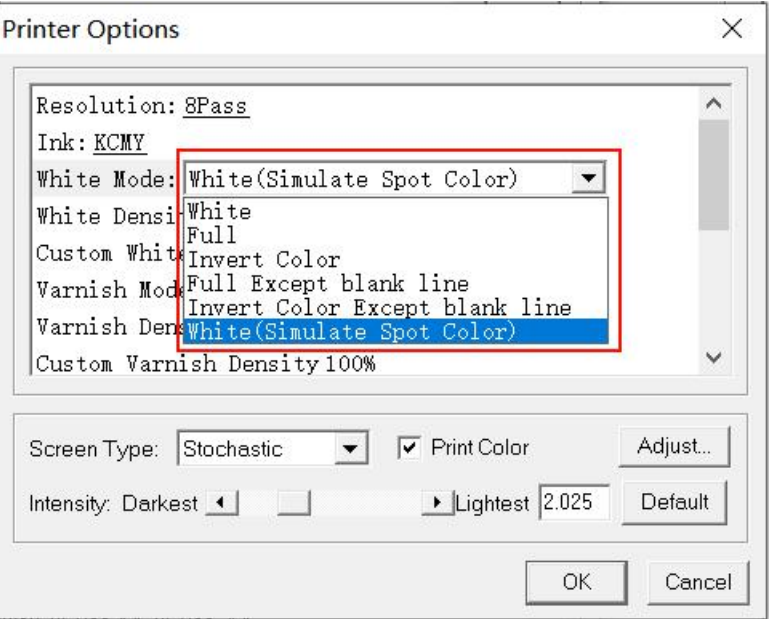

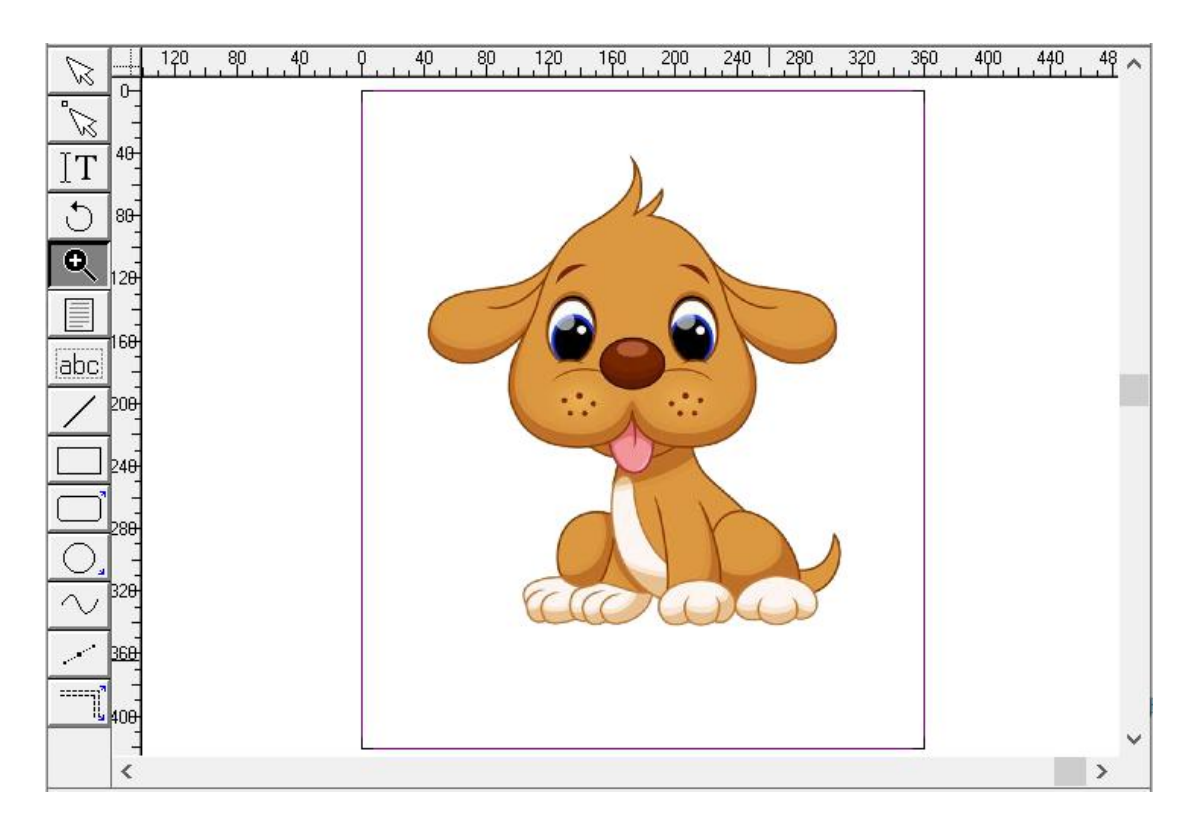

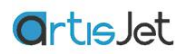

**White (Simulate Spot Color)** - 软件将会根据彩色数据自动创建白色图层,白色图层使用相同 墨水密度

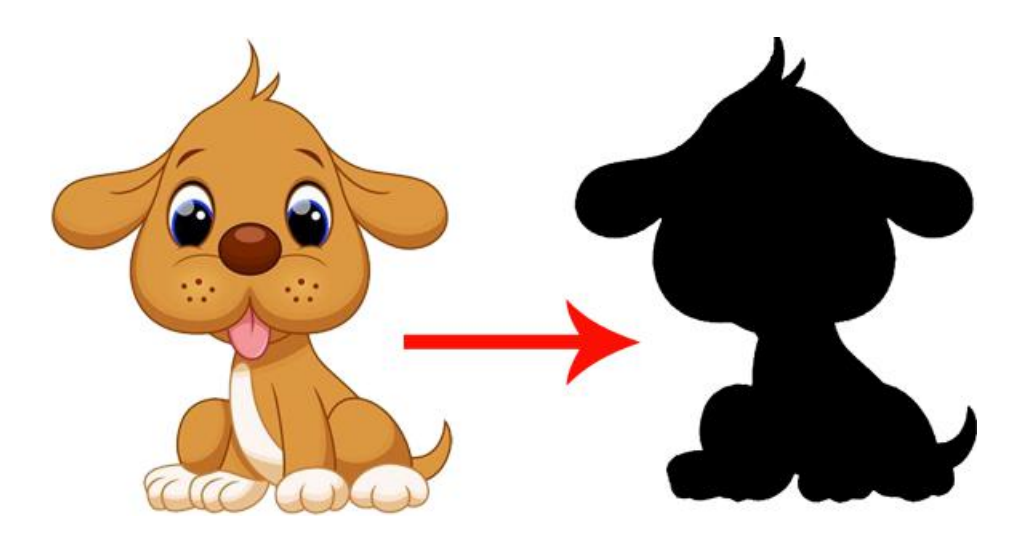

**White** - 软件将会根据彩色数据自动创建白色图层,白色图层密度会依照彩色图像的深浅来 决定,彩色比较深的位置将会使用密度比较高的白色墨水覆盖,彩色位置比较浅的地方将会 使用密度比较低的白色墨水覆盖

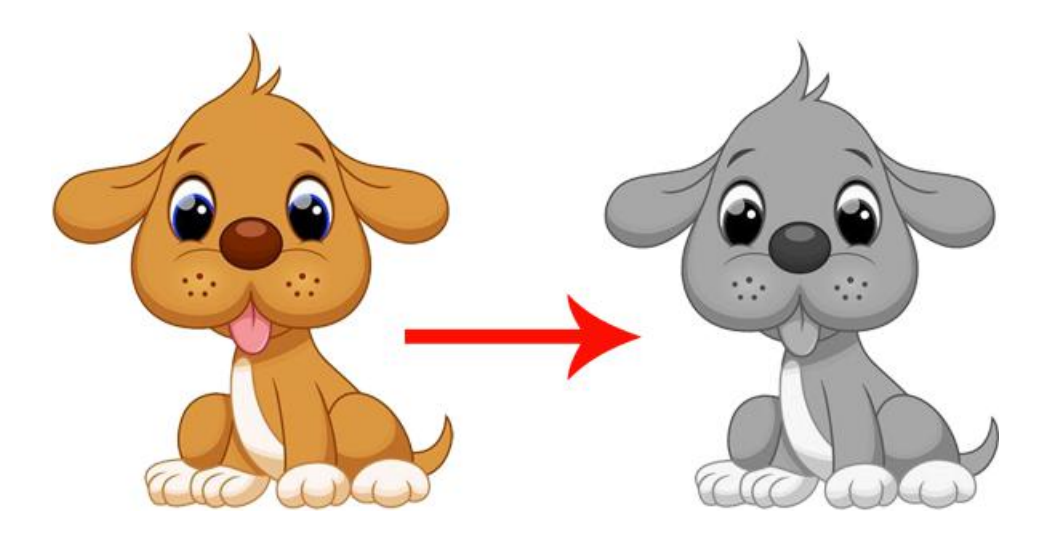

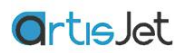

**FULL**- 软件将会根据页面大小自动创建白色图层,白色图层将将被设置为页面大小,所有位 置密度保持一致

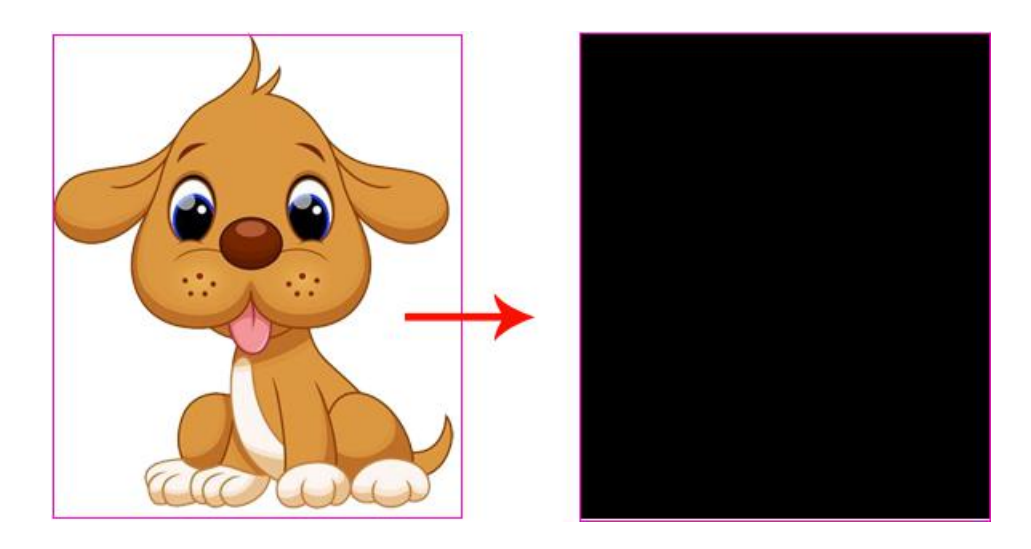

**Invert color** - 反色,软件将会根据页面以及图像的深浅创建白色图层,浅色与白色部分将会 打印出白墨,深色部分将不打印白墨

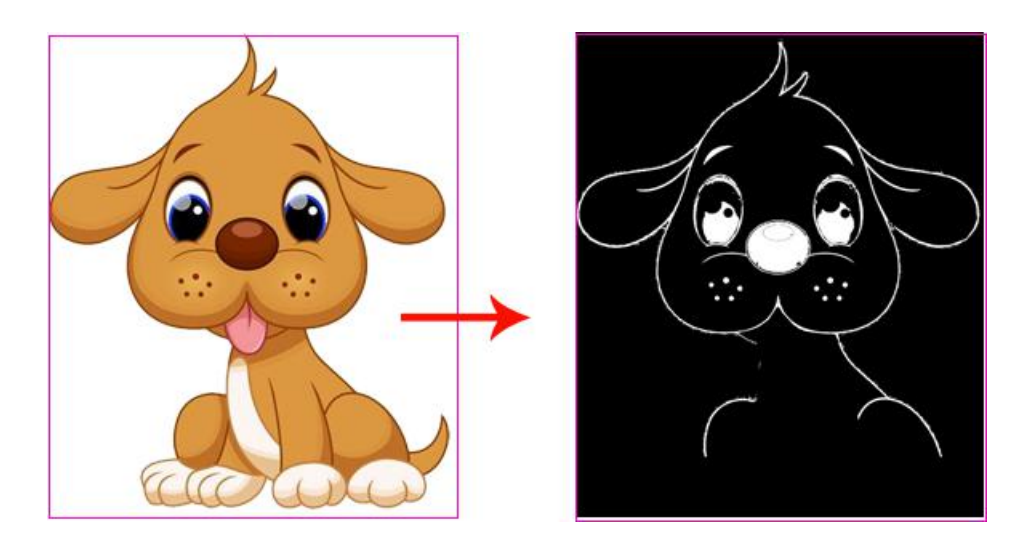

Invert color except black line, Full except black line - 这两个选项不常使用,这里不做解释

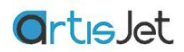

#### 白色浓度 **(White Density)**

artisJet RIP V9.0 允许用户自定义白色墨水输出浓度, 从低到高提供了 5 种不同的白墨输出浓 度选项,不同的白色浓度将得到不同的白色墨水覆盖率,当然用户也可以通过选择"自定义" 设置从 0%-100%区间的任意以 10%为单位的浓度值

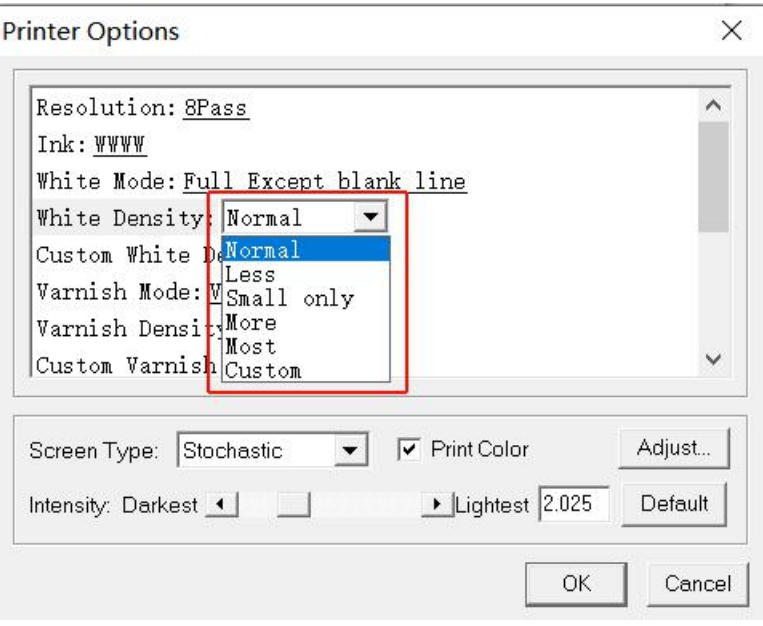

**Normal** - 白色墨水浓度将按 artisJet 为用户预设的默认浓度输出, 默认浓度是优化后的浓度值,一般可以满足用户的大部分需求

**Less** - 白色墨水按很低的浓度输出,Less 模式下,白色墨水层一般 会比较薄,针对颜色较深的介质,Less 模式下的白色墨水层的遮盖 率并不理想,一般适用较浅颜色的打印介质

**Small only** - 白色墨水按低浓度输出,比较适合透明材料的白色遮盖

**More** - 白色墨水按大浓度输出,白色墨水层较厚,可满足大多数材 料的白色遮盖

**Most** - 白色墨水按最大浓度输出,白色浓度最高,白色墨水层非常 厚,一般适合有 3D 凹凸堆积打印以及盲文打印的需求

**Custom** - 当 "White Density" 选择"定制化"选项时,"Custom White Density"种的设置将会被激活,您将可以设置从 0%-100%区间的任意 以 10%为单位的浓度值

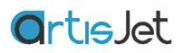

#### 白色缩边 **(White Invaginate)**

该选项可以帮助您实现白色墨水层按不同方向边缘内缩,避免不同角度下肉眼观察到的白色 边缘

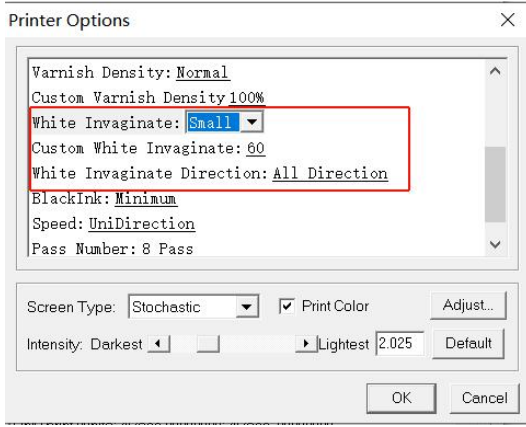

**White Invaginate** - 该选项下允许用户设置从 低到高提供了 4 种不同强度的白墨内陷等级, 分别为 (Small, Middle, Big, Custom),选择 Off 选项,将不使用白墨内陷

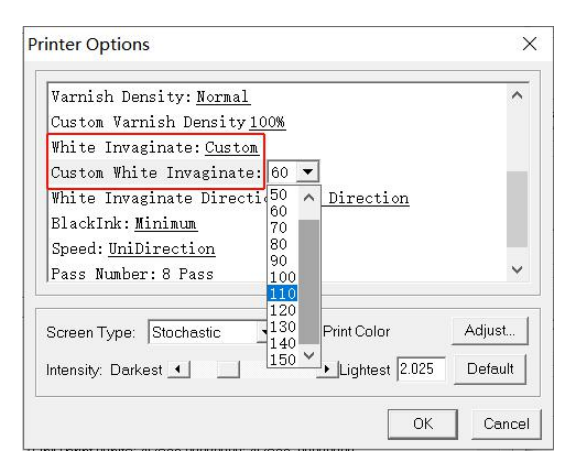

**Custom White Invaginate** - 在 " White Invaginate"选项设置为 "Custom" 时, 允许用 户进行更多等级的白墨内陷等级设置

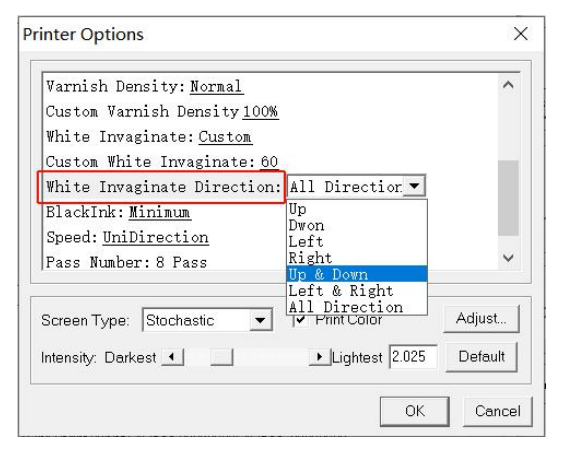

**White Invaginate Direction** - 白墨内缩方向选项 用来设置白墨向哪个方向内缩,选择 "All Direction" 选项,白墨层将向上下左右四个方向 同时内缩

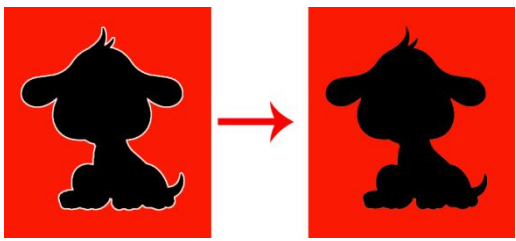

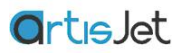

## 打印速度**(Speed)**

打印速度选项允许用户设置打印方向为"单项打印"和"双向打印"

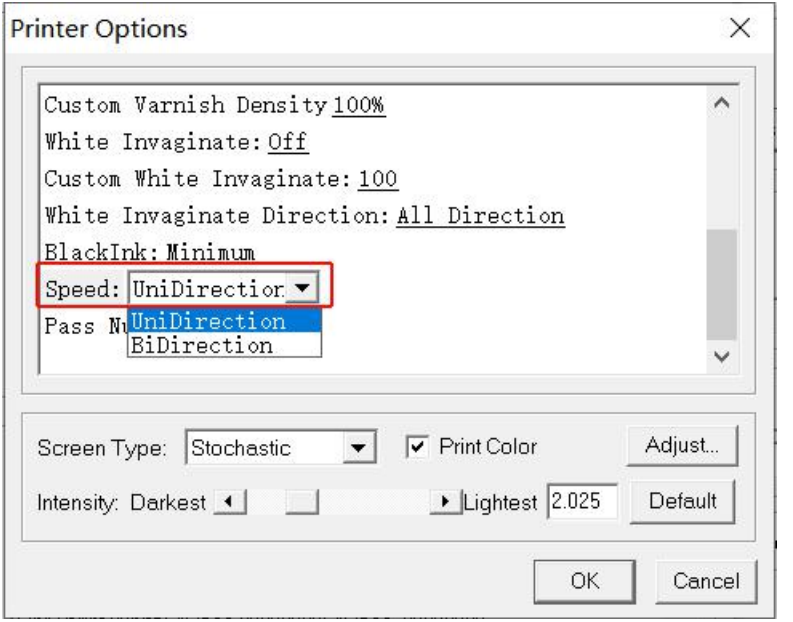

单向打印设置下,喷头只 在朝一个方向运动时喷 墨,这种方式打印精度较 好,打印速度较慢。

双向打印设置下,喷头在 左右运动时两个方向全部 喷墨,这种方式打印精度 低于单向打印,优点是打 印速度是单向打印速度的 2 倍。

## 打印色彩设置**(Intensity)**

artisJet RIP 软件驱动中已经默认安装了正确的 ICC 色彩管理曲线, 以保证您的打印色彩的准 确性,因为打印介质的吸墨性差异和白色打印介质本身白色系的差异,有些情况下您可能需 要调整色彩浓度来降低或者提高色彩的表现,或者单独增减任意一个颜色的浓度,这一切可 以借助 artisJet 色彩调节模块来完成,而无需制作新的 ICC 曲线。

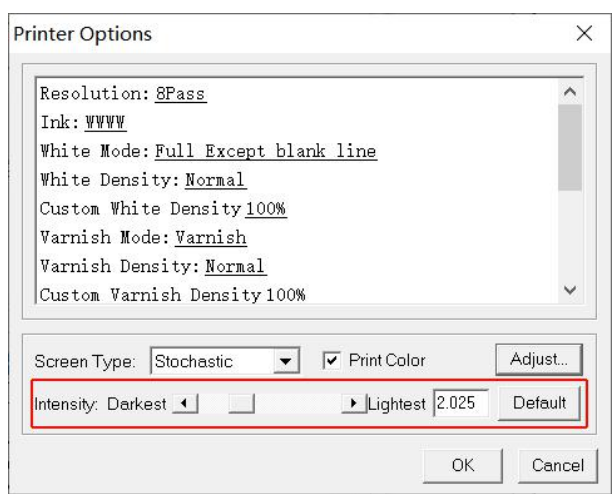

#### 整体颜色浓度调节

"Intensity" 选项可以帮助您完成整体色 彩浓度的调整。

"Darkest"方向调整将提高整体打印的色 彩,"Lightest"方向调整将降低打印的色 彩,点击"Default"按钮将帮助您恢复 ICC 中默认的色彩浓度。

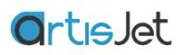

## 任意颜色浓度调节

点击 "Adjust"按钮, 在弹出的"Adjust color"对话框中通过 "Density"选项, 您将可以对任意色 彩调节浓度,点击"Default"按钮可以帮助您恢复 ICC 曲线中的默认浓度,点击"OK"保存设置。

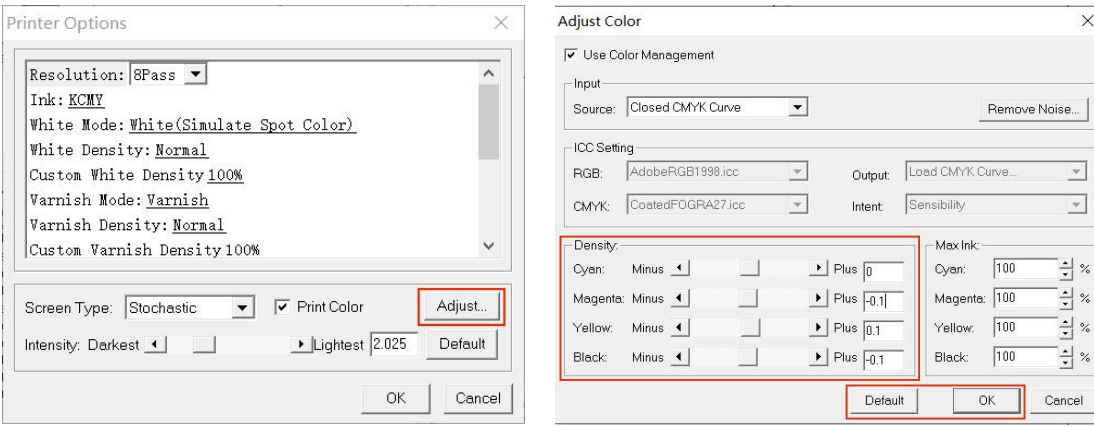

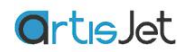

# 打印

通过"File"菜单的"打印"选项或者点击快捷按钮的打印图标将帮助您完成设计好的文稿的打 印输出工作

"Print to File"按钮将允许您将保存并输出一个被打印机支持的打印格式文件,后缀为.prn, 该文件允许您在打印"work station"中导入并进行打印

点击 "OK"按钮将直接输出打印任务到 "work station"任务管理器中进行打印。

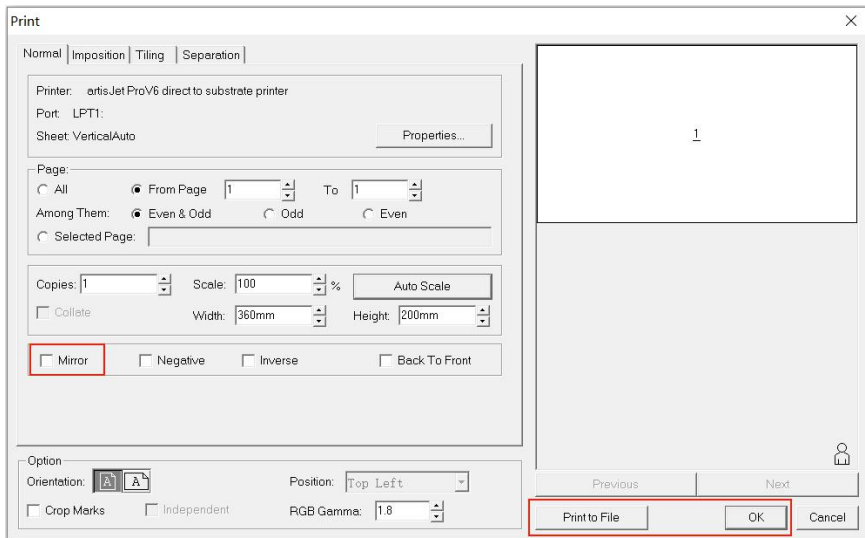

同时打印对话框中提供了"Mirror"选项,如果需要进行镜像打印,请选中"Mirror"选项后进行 打印任务输出

注:打印任务属性内的设置将默认使用上一次打印的所有设置,如需对油墨选项打印精度等 设置,请在打印前先点击 "Properties..."按钮进行设置